Revision 05/2020

# Siemens S7-1200/1500 TIA Portal (V13, V14, V15, V16)

# MS SQL Functionality

Implementation into user project

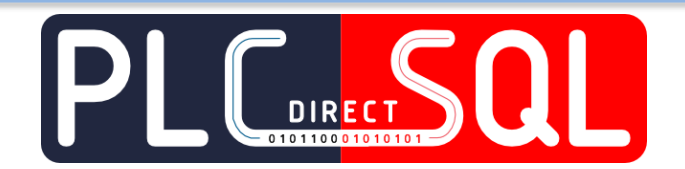

PDSql Library v1.3.8

User guide

www.plcdirectsql.com

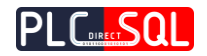

# Contents

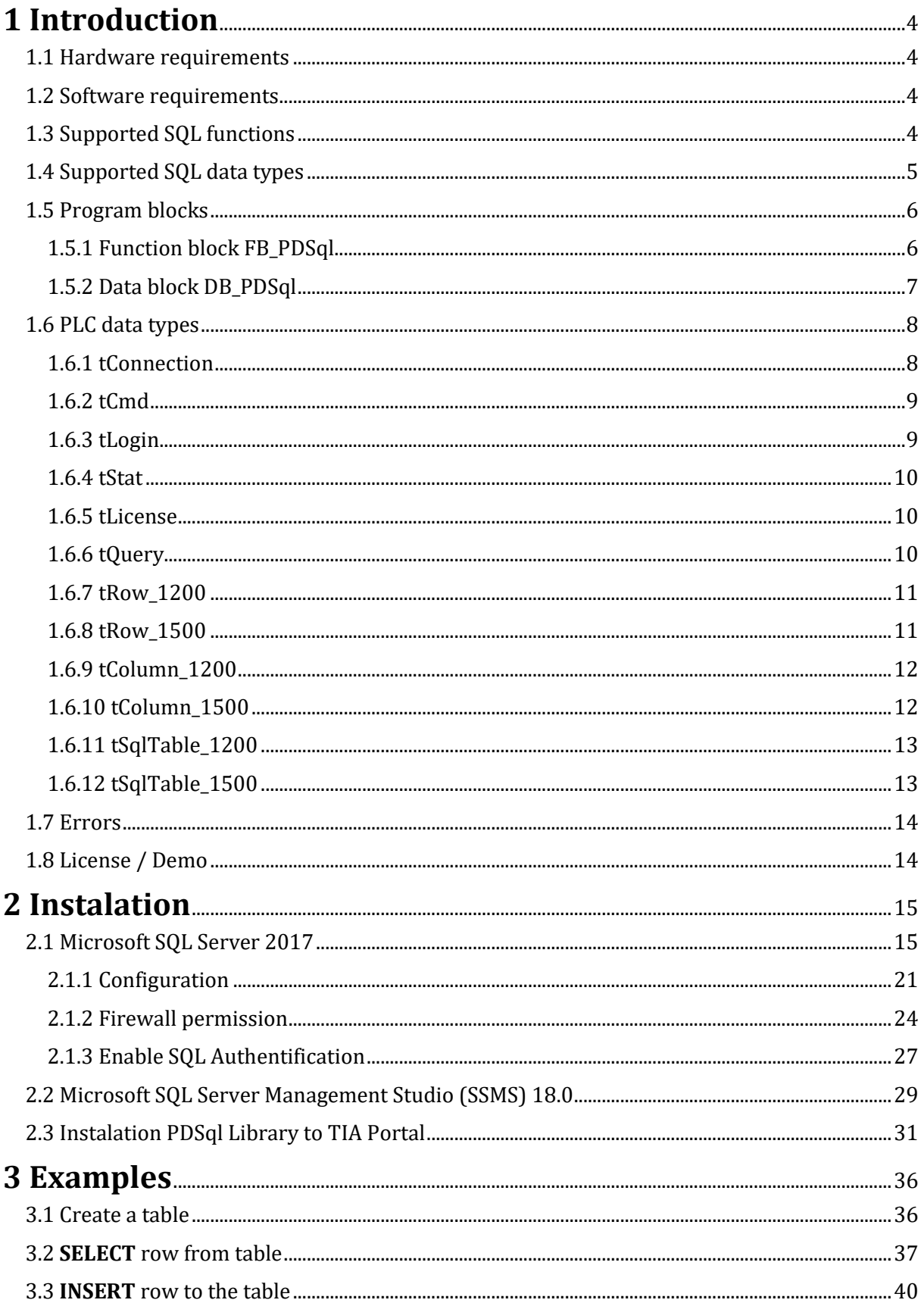

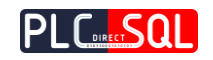

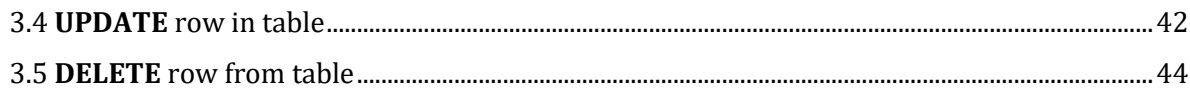

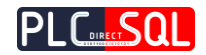

# <span id="page-3-0"></span>1 Introduction

**PDSql Library** allows you to connect your PLC Siemens S7-1200 or S7-1500 system directly to **Microsoft SQL Database**. With this library you are able to read and write data from/to SQL Database. As the communication between the PLC and the SQL Server takes place directly you don't need any PC as a broker in the communication between the PLC and SQL server.

# <span id="page-3-1"></span>1.1 Hardware requirements

**PDSql library** was built for **PLC Siemens S7-1200** (**fw 4.2**+) and **S7-1500 (fw 1.8**+).

# <span id="page-3-2"></span>1.2 Software requirements

Main requirements for this library is **TIA Portal V13+** and **Microsoft SQL Server (2000 or higher)**.

TIA Portal V13+ is available only with paid licence. Microsoft SQL Server 2017 is available as free Express Edition version with some limitations.

You can download it here: [https://www.microsoft.com/en-us/sql-server/sql-server](https://www.microsoft.com/en-us/sql-server/sql-server-editions-express)[editions-express](https://www.microsoft.com/en-us/sql-server/sql-server-editions-express)

# <span id="page-3-3"></span>1.3 Supported SQL functions

This library allows you to execute all the basic SQL commands like

- SELECT
- INSERT
- DELETE
- UPDATE
- Execute Stored PROCEDURE

However, in addition to this basic SQL commands, **other commands can be also executed** depending on string content in query input. However, with some commands of this type, the query may end up with an error.

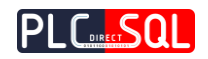

# <span id="page-4-0"></span>1.4 Supported SQL data types

Supported are only datatypes listed in the Table 1-1. Any other datatype that is not listed in Table 1.1 will either convert its value to a string or cause the query to quit with an error.

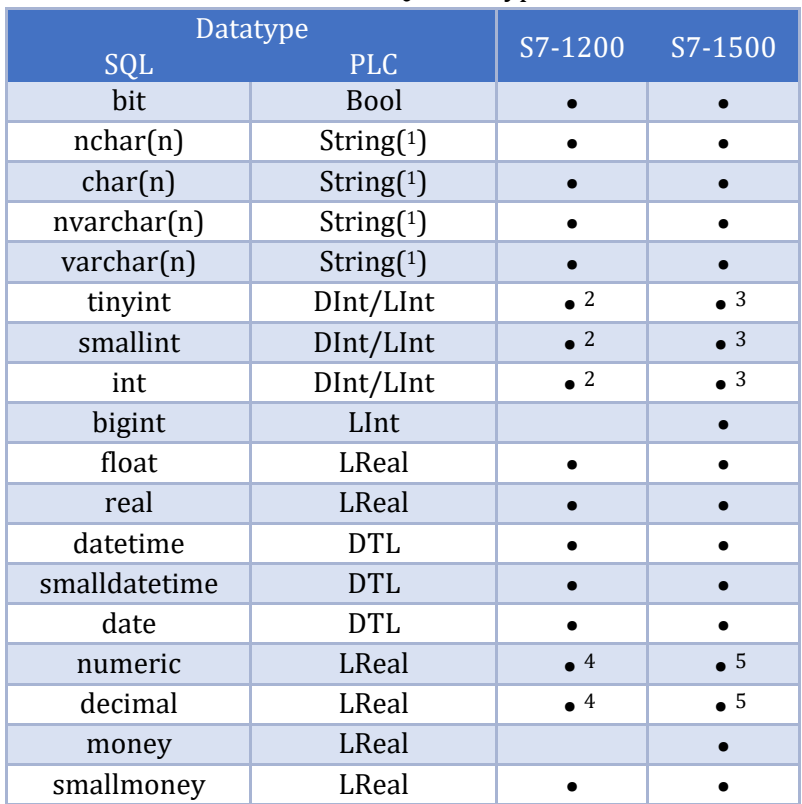

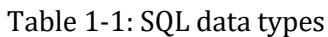

- <sup>2</sup>PLC data type DInt
- <sup>3</sup> PLC data type LInt
- <sup>4</sup> Supported 32-bit value
- 5 Supported 64-bit value

<sup>1</sup> The maximum length of string is defined in *tSqlTable.MaxStringLength* variable. By default the value is 50.

<sup>\*</sup> If the string length of the SQL data type is greater than the string length in the PLC, so the rest of the text will be cut off.

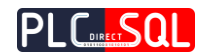

# <span id="page-5-0"></span>1.5 Program blocks

# <span id="page-5-1"></span>1.5.1 Function block FB\_PDSql

The whole concept of this library was built on the ease of implementation into user projects. Therefore, all functions for communication with **MS SQL Server** are contained in only one function block **FB\_PDSql**. This block is also associated with one instance of the data block **DB\_PDSql\_IDB**. The last one is the data block **DB\_PDSql** which provides all parameters and the interface between the user application and the **PDSql library**. It contains the resulting SQL table obtained after SELECT command. These blocks are supplied in **2 versions** for **S7-1200** and **S7-1500**.

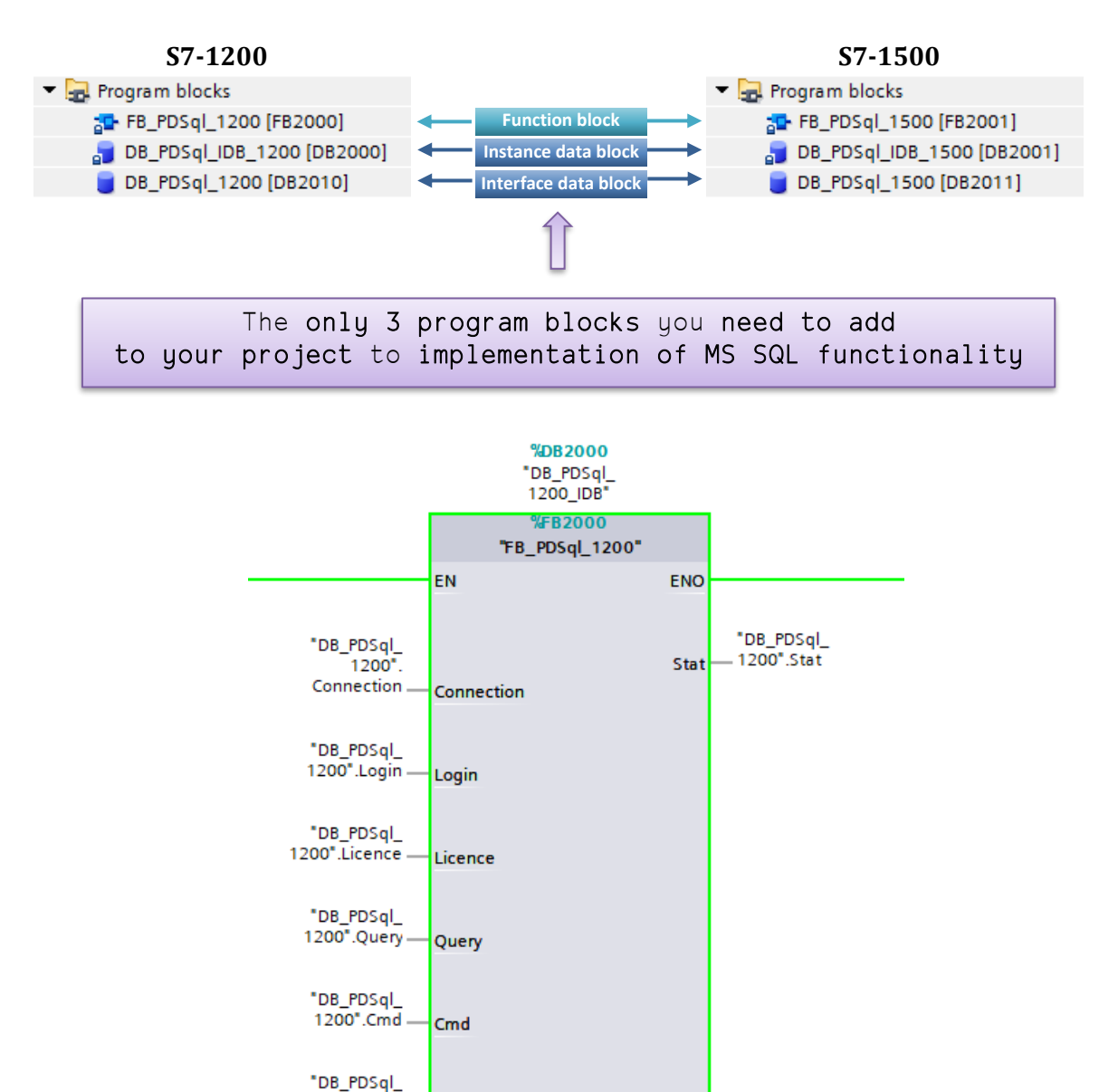

1200".SQLTable

SqlTable

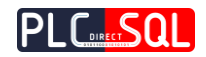

| <b>Type</b>  | <b>Name</b> | Data type             | Comment                                                                  |
|--------------|-------------|-----------------------|--------------------------------------------------------------------------|
| Input        | Connection  | tConnection           | SQL server connection parameters                                         |
|              | Login       | tLogin                | Login parameters                                                         |
|              | Licence     | tLicence              | Runtime license key                                                      |
|              | Query       | tQuery                | SQL query string                                                         |
| Output       | Stat        | tStat                 | Status bits, messages and errors                                         |
| <b>InOut</b> | Cmd         | tCmd                  | Commands Connect, Disconnect, ExecuteQuery                               |
|              | SqlTable    | tSqlTable (1200/1500) | SQL parameters and table contents as a result of<br>the SELECT statement |

Table 1-2 : **FB\_PDSql** interface

### Recommended steps for executing SQL commands from a user application

- 1. Create a string of SQL statements and write it to *Query*
- 2. Set the *Cmd.ExecuteQuery* signal to **TRUE**
- 3. Wait for signal *Stat.ExecutedOK* or *Stat.Error*
- 4. If the *Stat.Error* signal is **TRUE**, repeat the action from step 1. If the *Stat.ExecutedOK* signal is **TRUE,** application can continue to prepare another SQL statement and repeat from step 1.

The user application can fully control the *Cmd.Connect* or *Cmd.Disconnect* signals, but it is sufficient to control only *Cmd.ExecuteQuery* signal which ensure the connection automatically if needed.

# <span id="page-6-0"></span>1.5.2 Data block DB\_PDSql

Data block **DB\_PDSql** is composed of all the data types described in chapter 1.6. All communication between the user application and the SQL server is done through this data block.

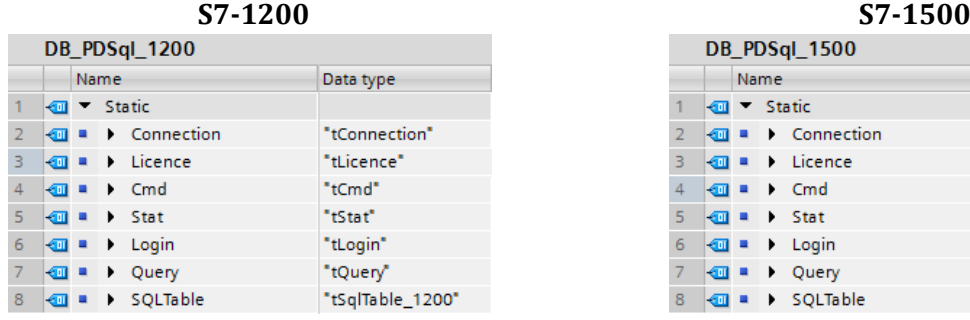

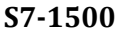

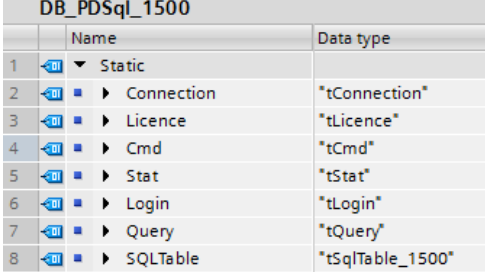

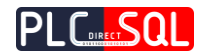

# <span id="page-7-0"></span>1.6 PLC data types

Function block **FB\_PDSql** and data block **DB\_PDSql** uses several custom PLC data types to communicate with user application. The following is a list and description of these data types used in the library for **S7-1200** and **S7-1500**.

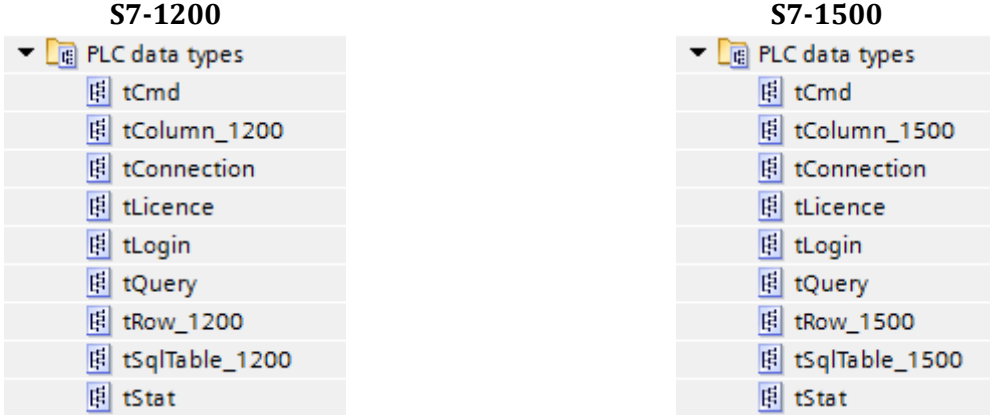

### <span id="page-7-1"></span>1.6.1 tConnection

This data type provides path parameters to connect to SQL Server.

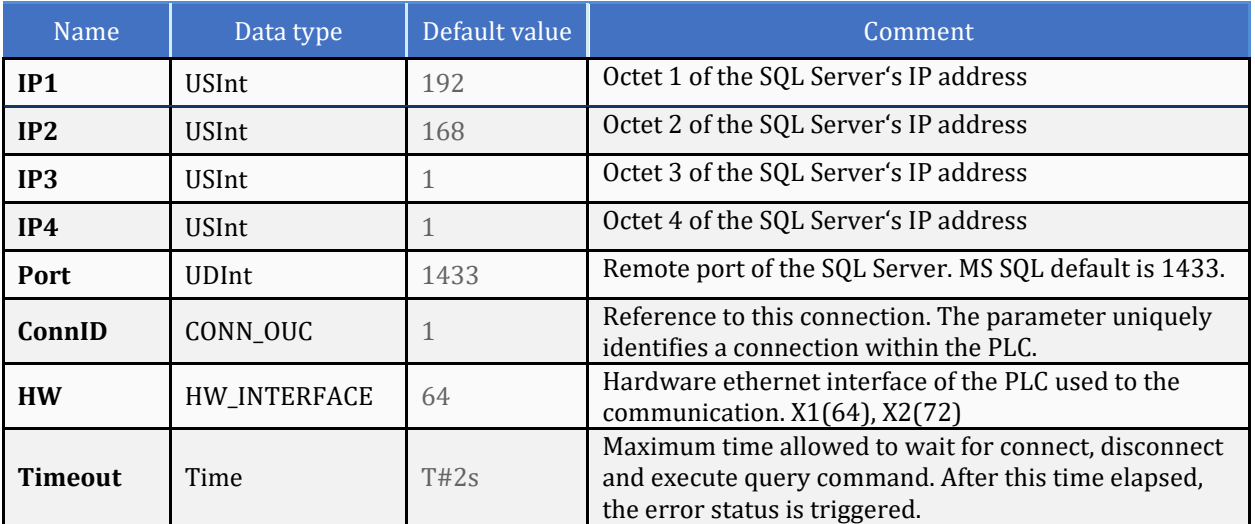

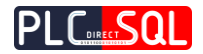

# <span id="page-8-0"></span>1.6.2 tCmd

This data type provides command triggers to the Function block.

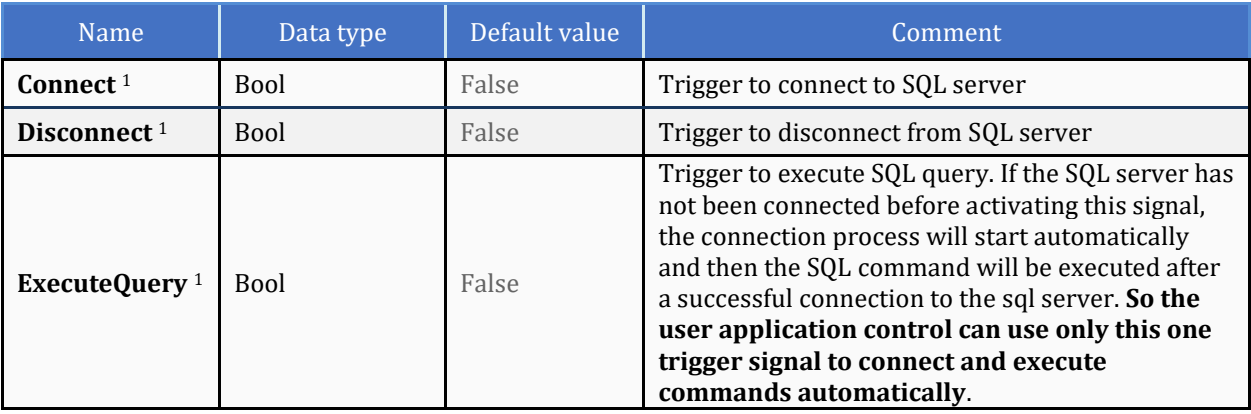

<sup>1</sup> The bit signal is active in TRUE and triggered on the rising edge. Function block always resets this bit.

## <span id="page-8-1"></span>1.6.3 tLogin

This data type provides login parameters to the SQL Server.

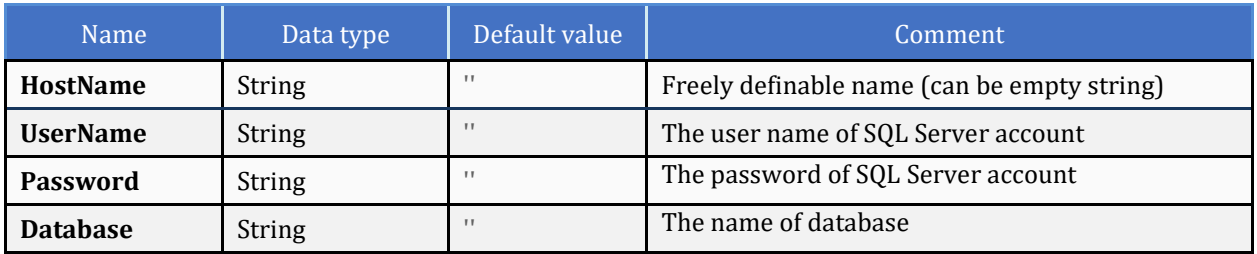

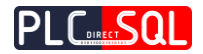

# <span id="page-9-0"></span>1.6.4 tStat

### This data type provides status signals from the Function block.

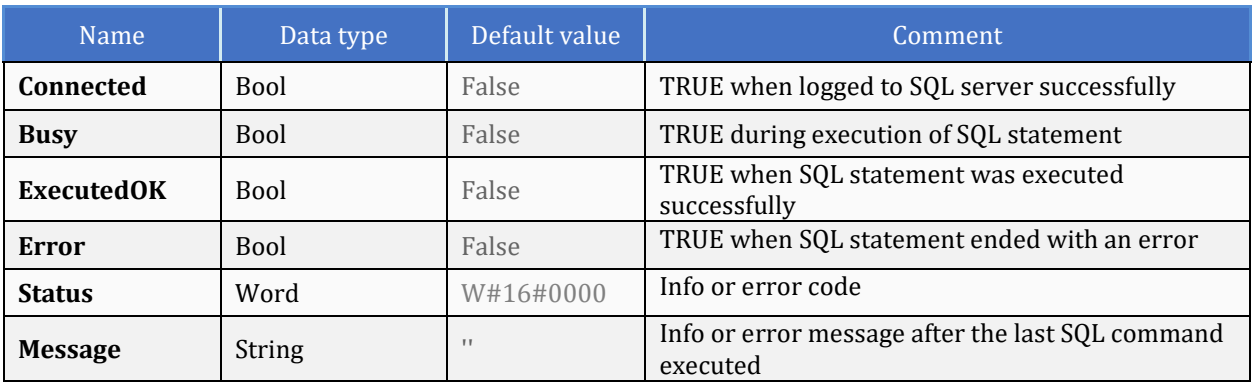

### <span id="page-9-1"></span>1.6.5 tLicense

This data type provides runtime license key.

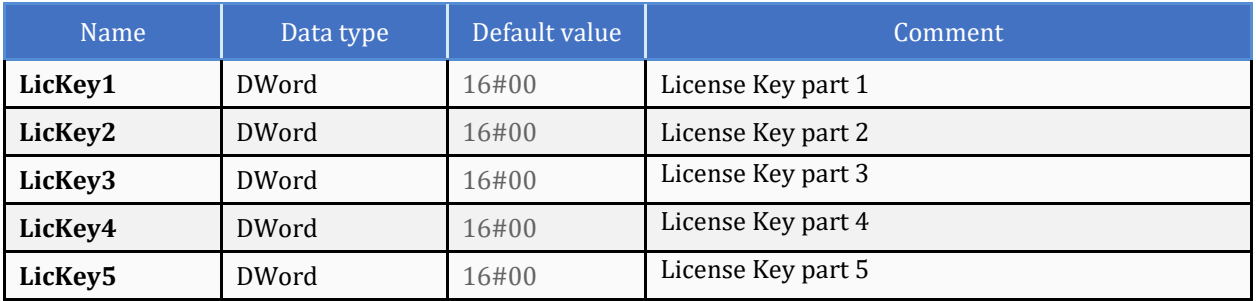

# <span id="page-9-2"></span>1.6.6 tQuery

This data type provides SQL query string.

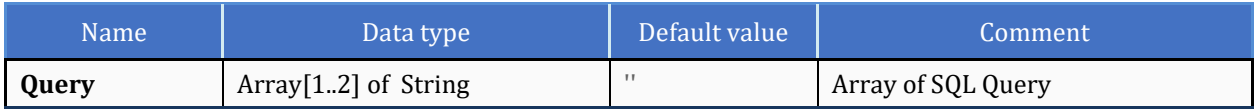

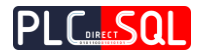

## <span id="page-10-0"></span>1.6.7 tRow\_1200

This data type provides row data for sql table result (S7-1200 version).

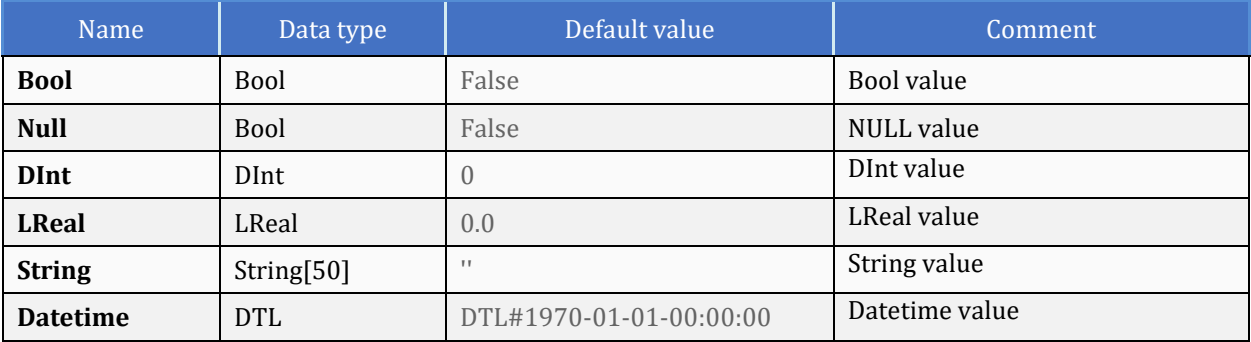

# <span id="page-10-1"></span>1.6.8 tRow\_1500

This data type provides row data for sql table result (S7-1500 version).

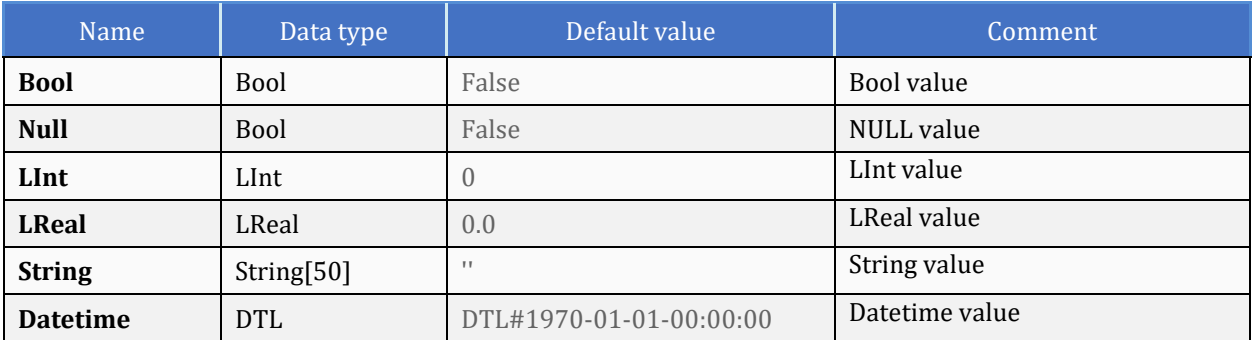

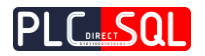

# <span id="page-11-0"></span>1.6.9 tColumn\_1200

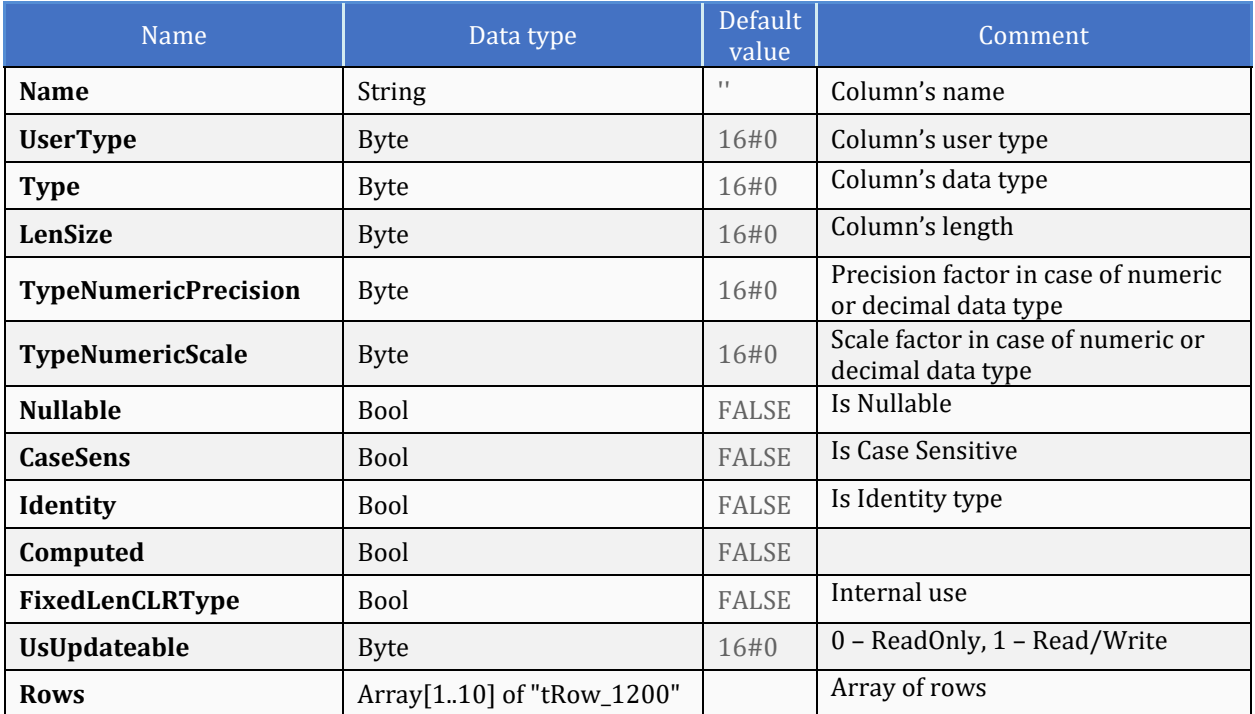

This data type provides column data for sql table result (S7-1200 version).

# <span id="page-11-1"></span>1.6.10 tColumn\_1500

### This data type provides column data for sql table result (S7-1500 version).

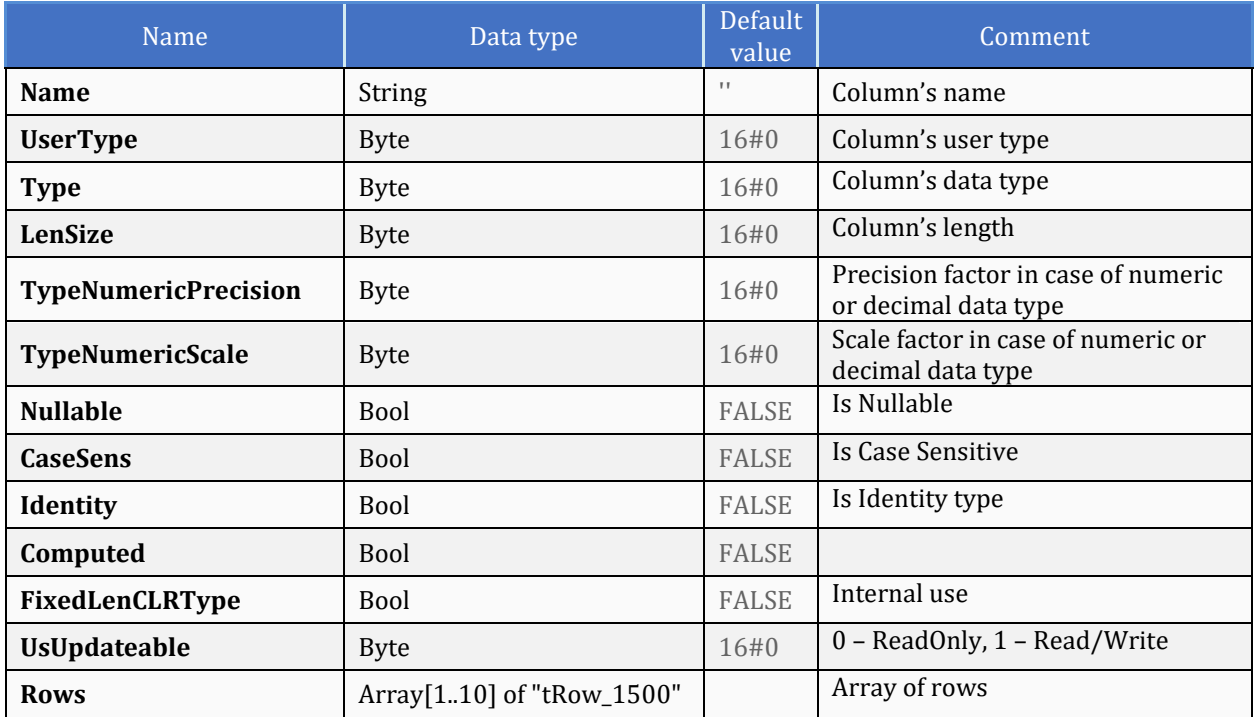

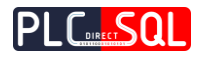

# <span id="page-12-0"></span>1.6.11 tSqlTable\_1200

This data type provides main parameters and sql table result (S7-1200 version).

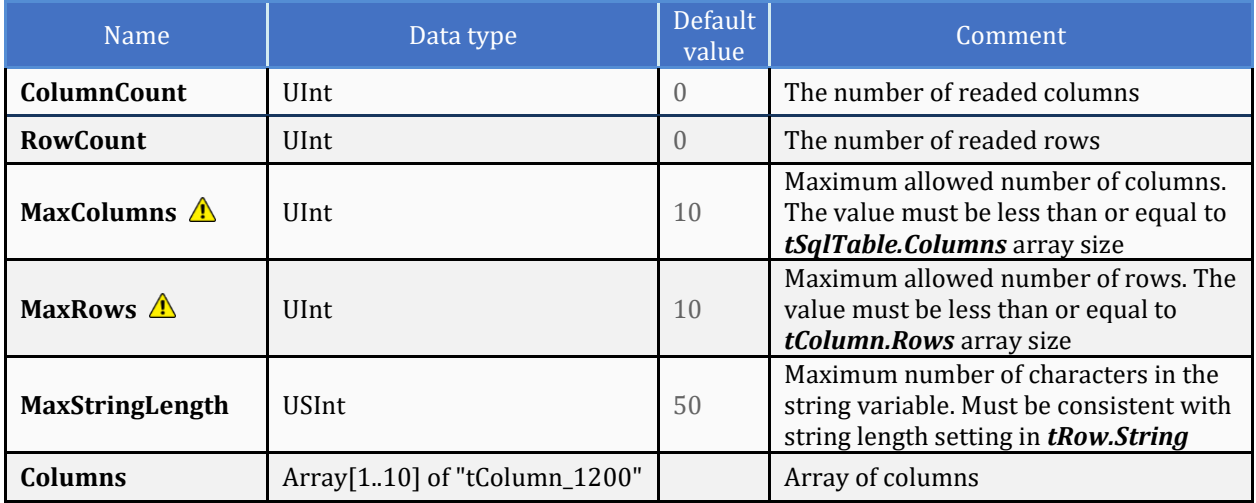

# <span id="page-12-1"></span>1.6.12 tSqlTable\_1500

This data type provides main parameters and sql table result (S7-1500 version).

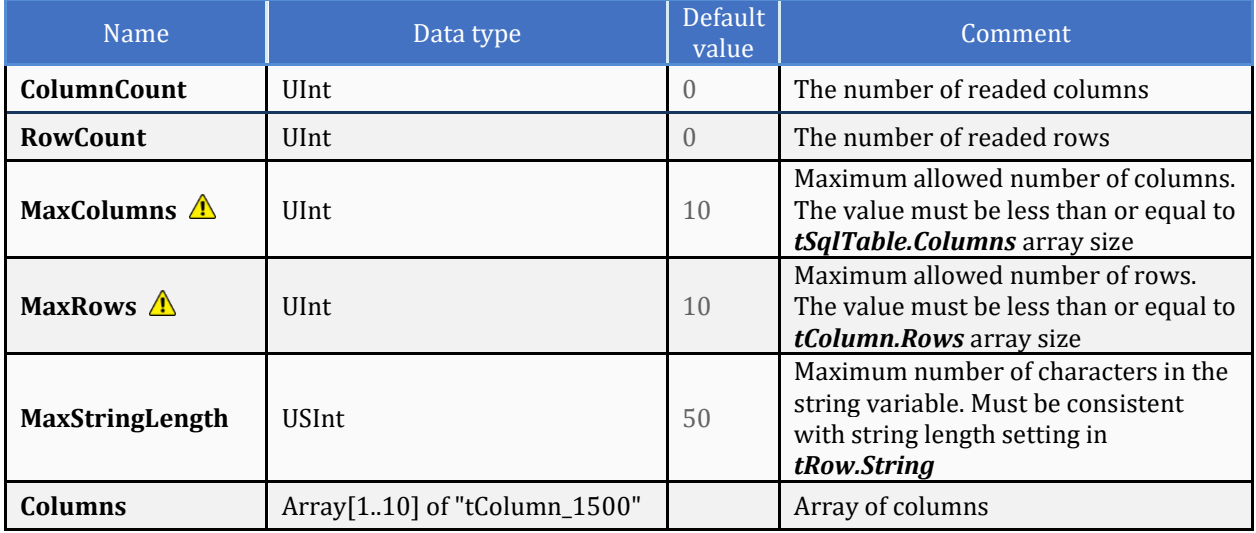

The *MaxColumns* parameter must be less than equal to the array size of *SqlTable.Columns* and the *MaxRows* parameter must be less than equal to the array size of *tColumn.Rows* otherwise the PLC may go to **SIOP** 

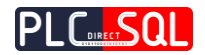

# <span id="page-13-0"></span>1.7 Errors

Here is the list of errors written to the **tStat.Status** variable as output from the function block **FB\_PDSql**. During the error code, a more detailed description of the error is written to the **tStat.Message.**

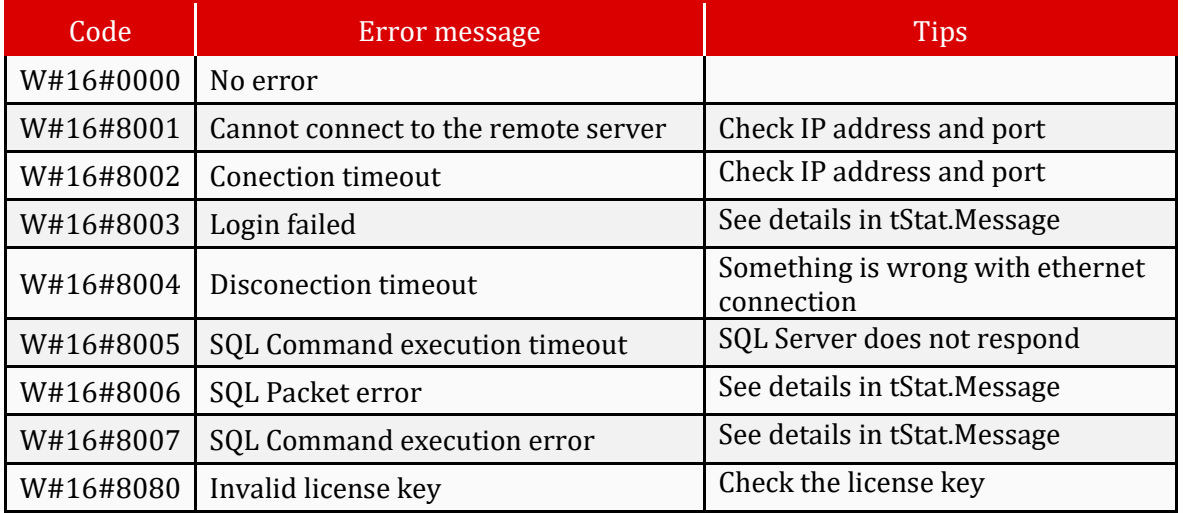

### **Table 1.3**

# <span id="page-13-1"></span>1.8 License / Demo

The license key is binded to the PLC serial number. After creating a license key with an online license tool on the webite **www.plcdirectsql.com**, these 5 license numbers need to be written to **LicKey1-5**. It is recommended to write them as the start value so that they remain written after the PLC restarts.

For the first **2 hours** after switching on the power supply of the PLC device, the library is **fully functional** even without a valid license key and works in **demo** mode.

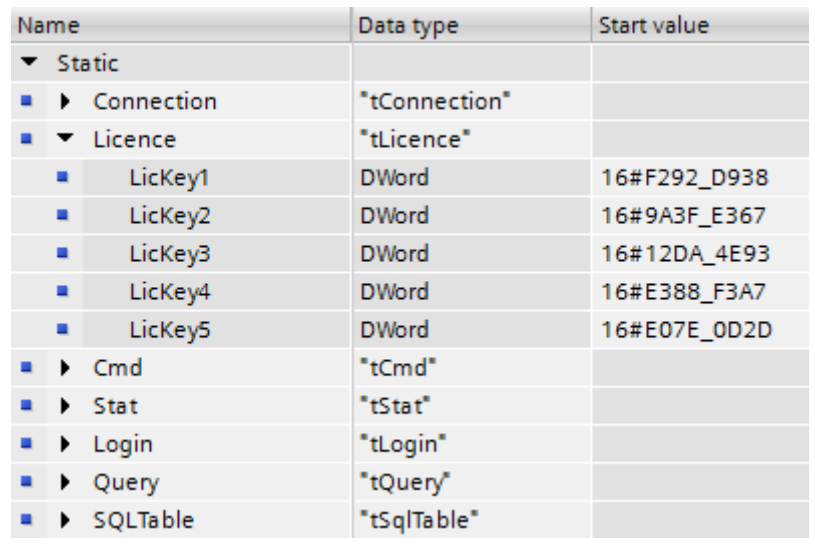

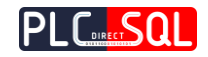

# <span id="page-14-0"></span>2 Instalation

# <span id="page-14-1"></span>2.1 Microsoft SQL Server 2017

This chapter describes how to install Microsoft SQL Server 2017 Express Edition and set it up for communicating with the PDSql library. The link to download the instalation package is here -><https://www.microsoft.com/en-us/sql-server/sql-server-editions-express>

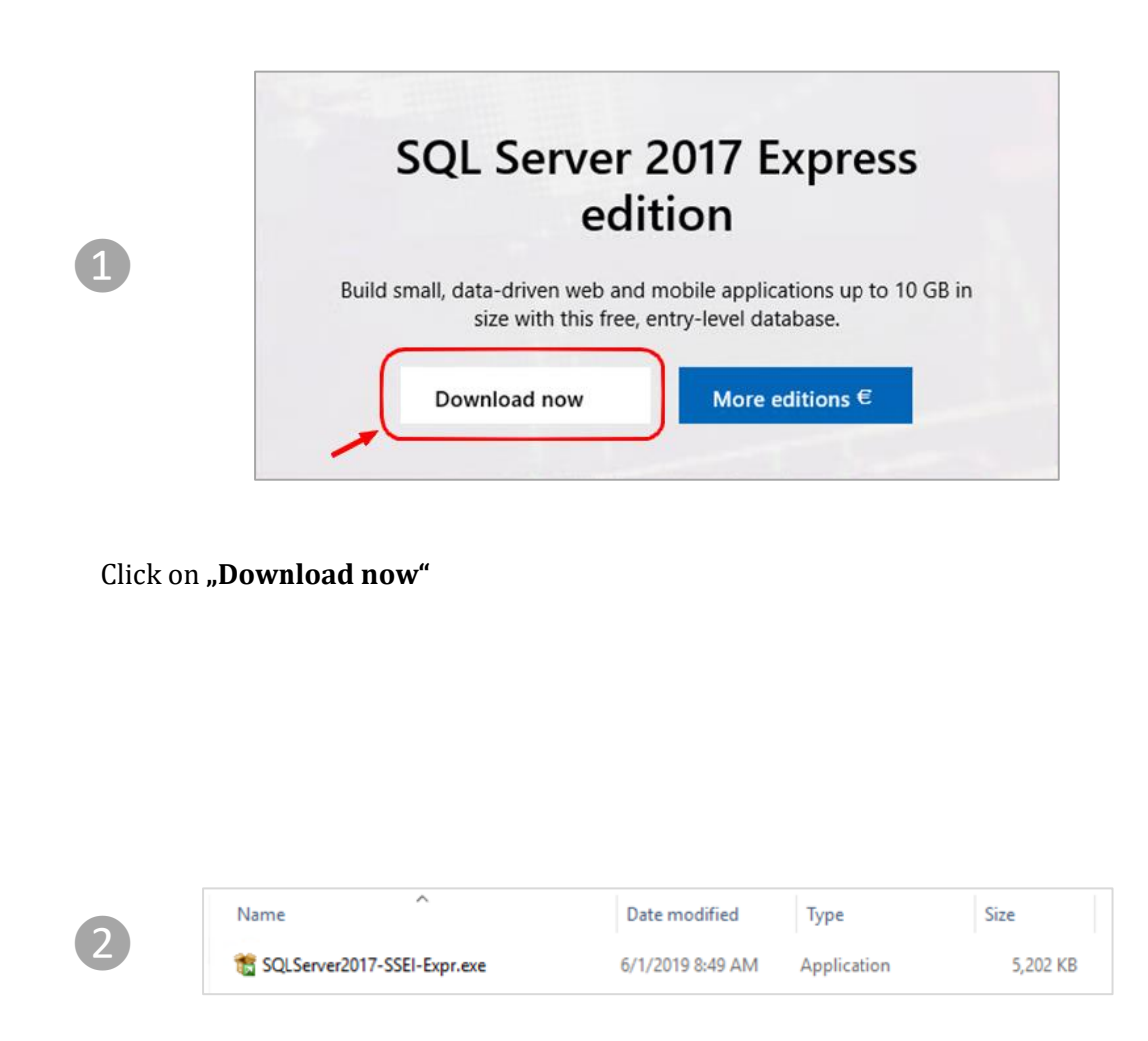

The **SQLServer2017-SSEI-Expr.exe** will be downloaded in your download directory. Run this file to continue.

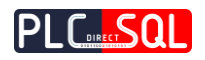

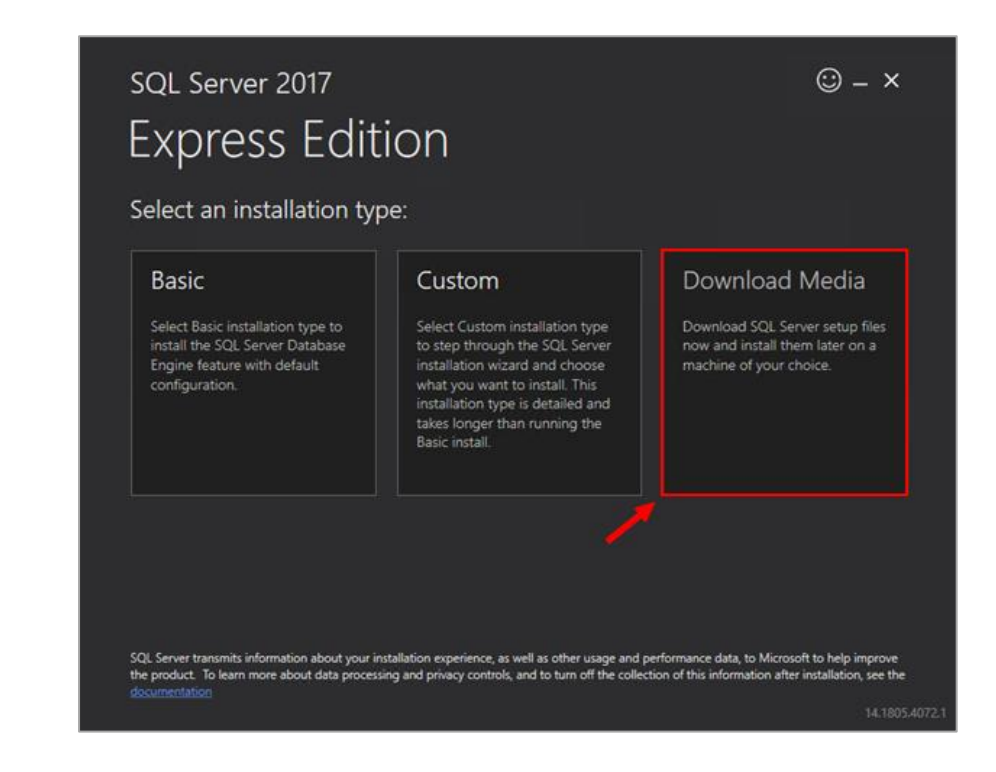

**Click on "Download Media"** 

❸

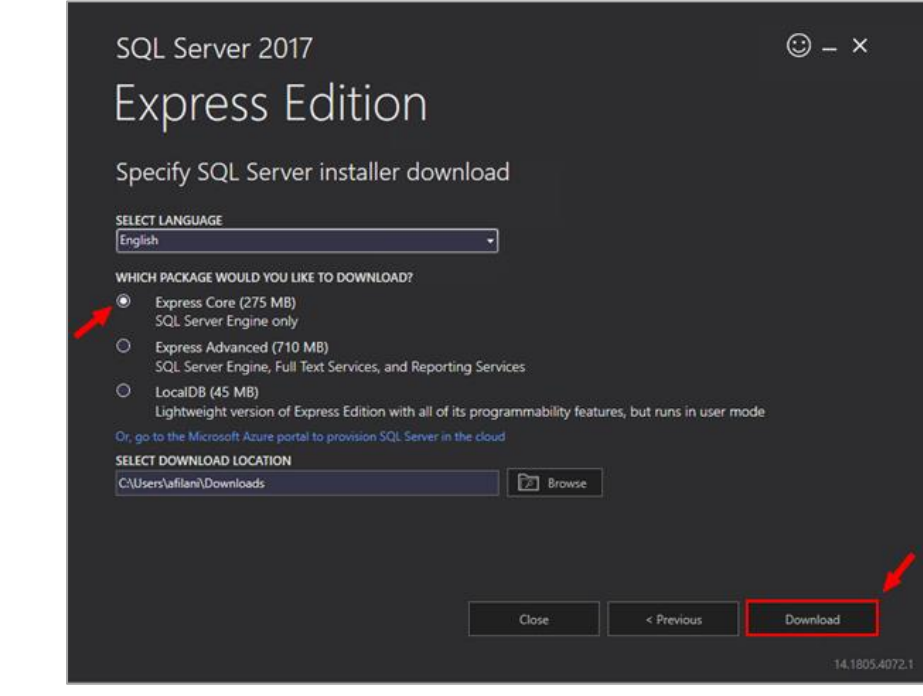

Select "Express Core" to install SQL Server Engine only and click on "Download"

 $\overline{\mathbf{A}}$ 

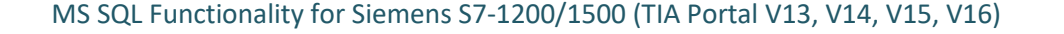

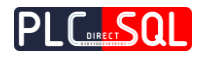

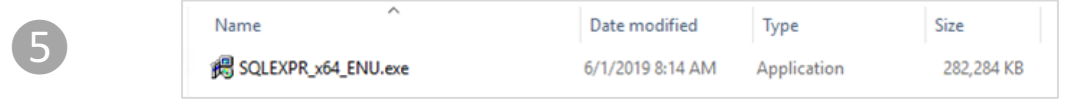

The **SQLEXPR\_x64\_ENU.exe** will be downloaded in your download directory. Run this file to continue.

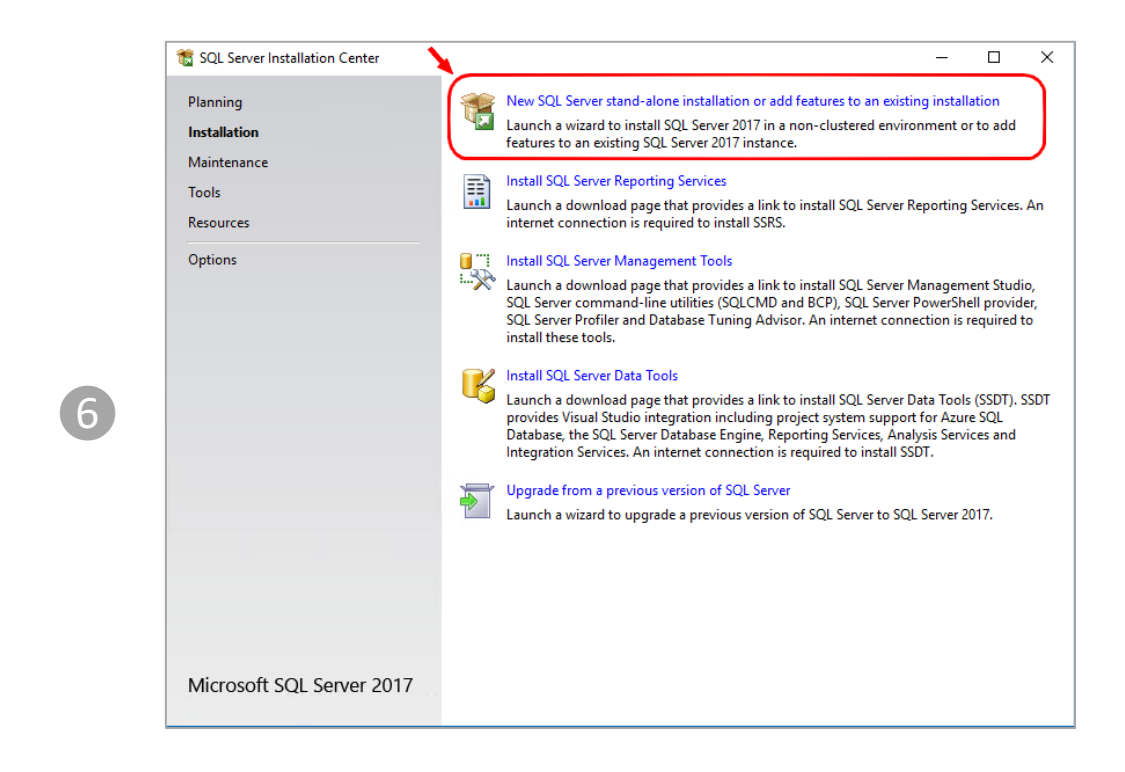

Click on the link "New SQL Server stand-alone instalation ...."

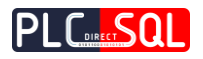

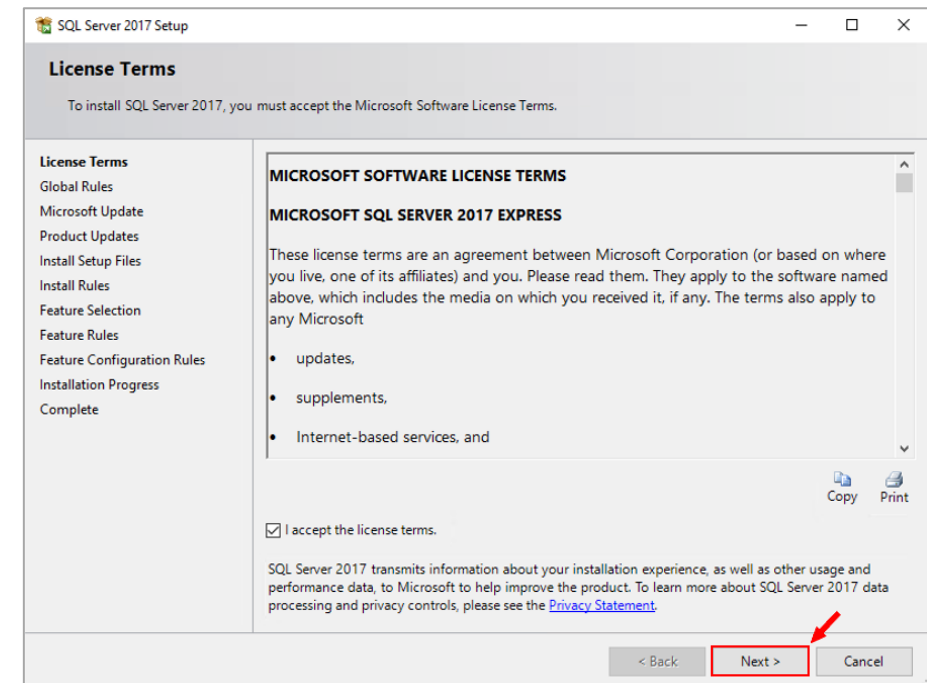

Accept the license terms and click on "Next"

❼

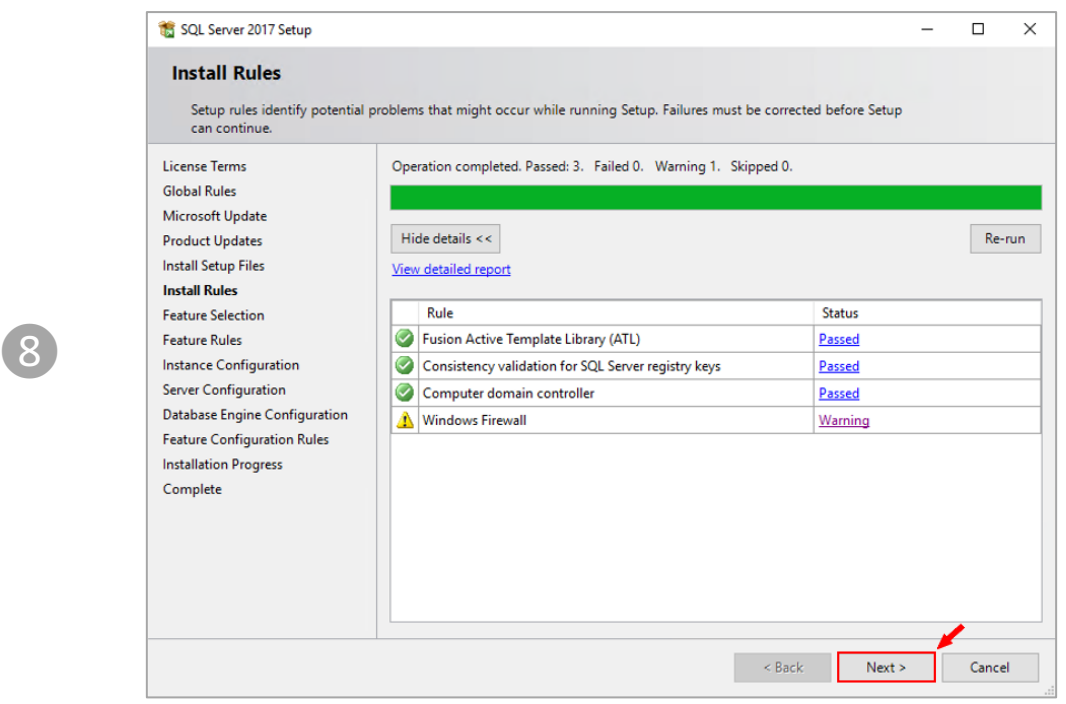

Click on "Next" (in this case, the Windows Firewall will be set later)

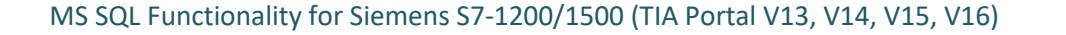

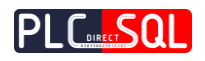

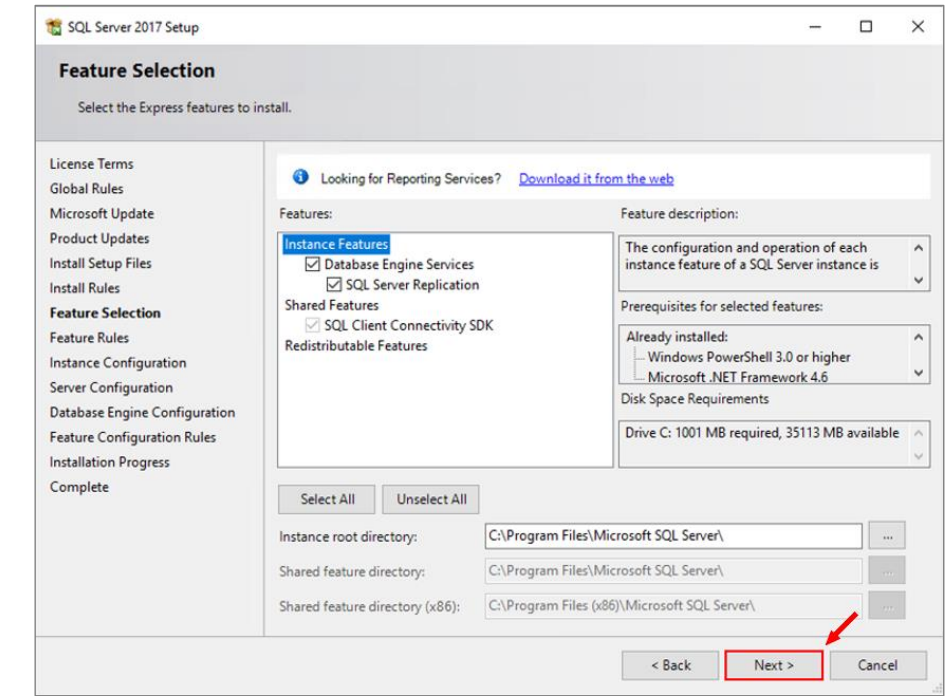

The minimum instance feature what we need to select is "Database Engine Services" but usually all of this selection is chosen. Click on "Next"

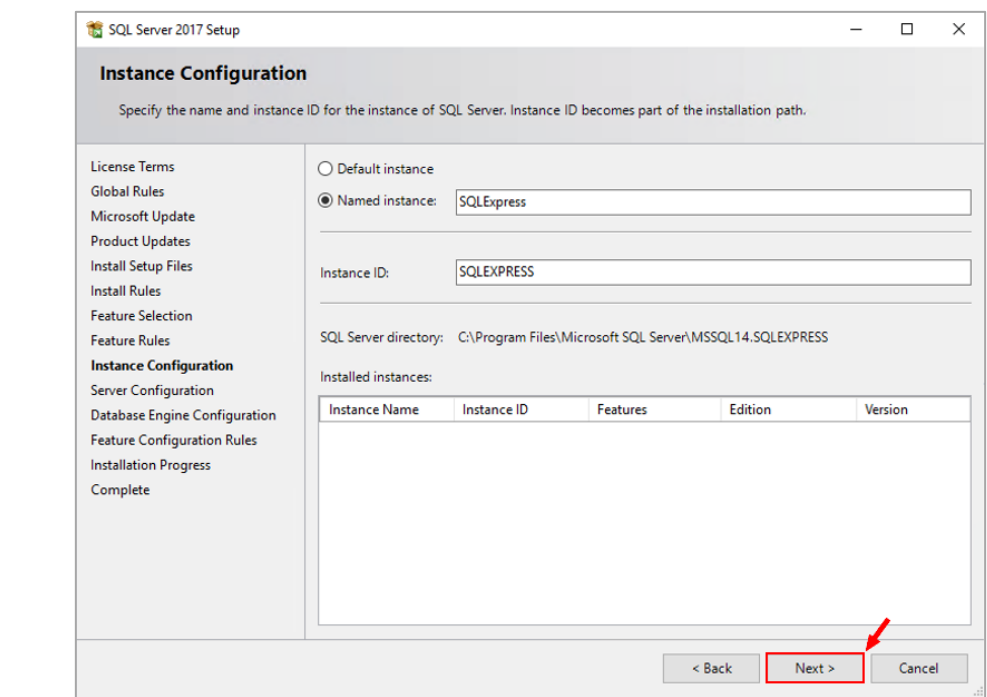

Keep the name, or make your own name, or just select "Default instance". Click on "Next"

 $\boxed{q}$ 

❿

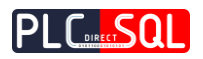

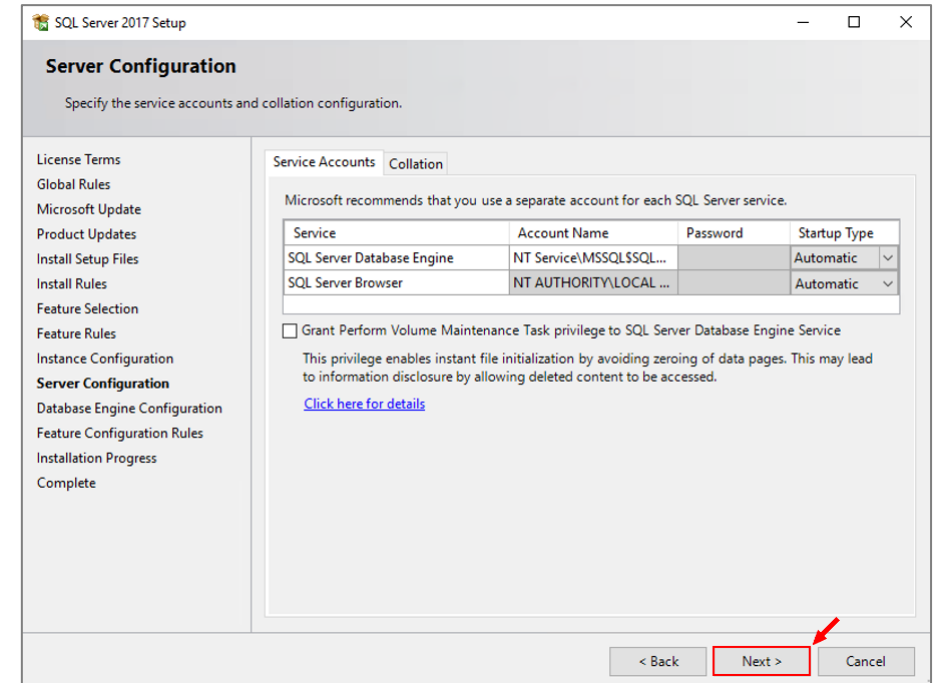

Keep default settings, click on "Next"

⓫

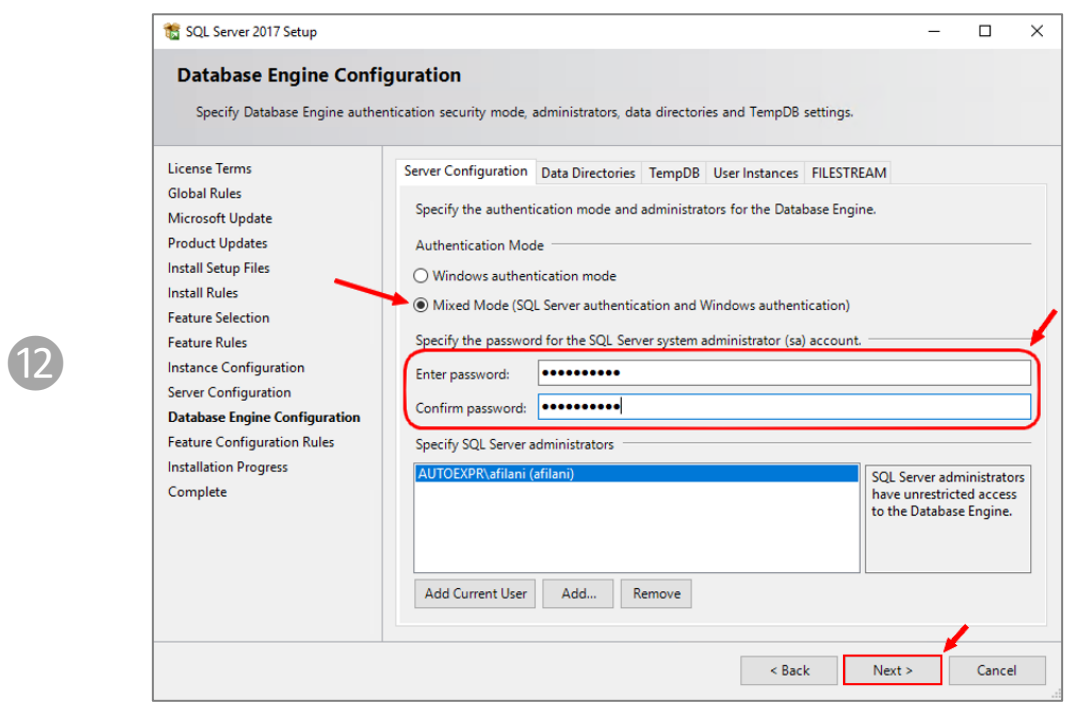

Select "Mixed Mode" and specify the password for administrator (sa) account, click on "Next"

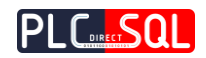

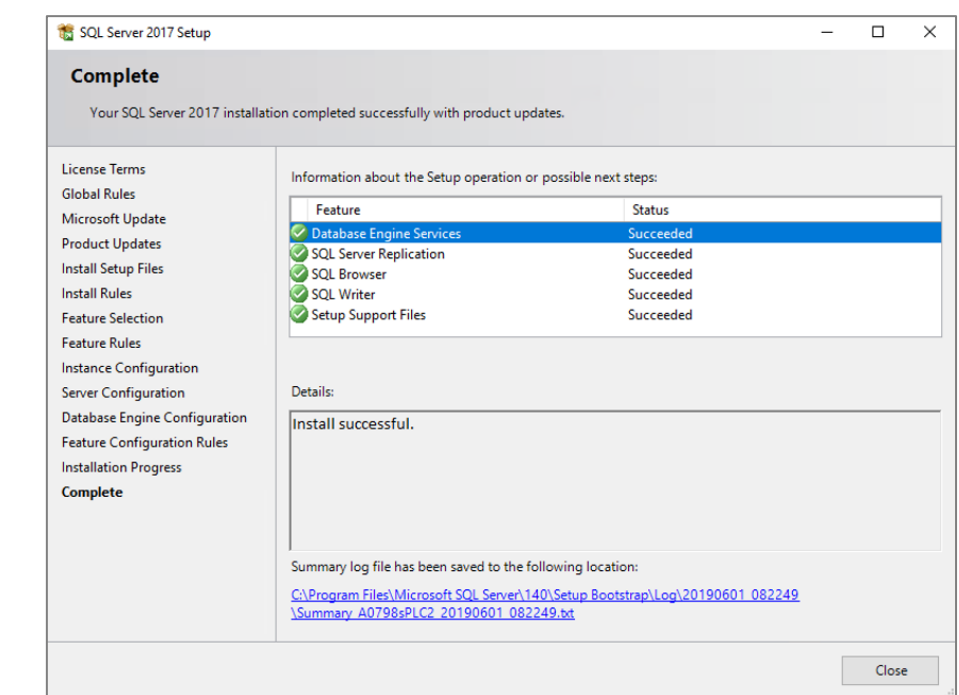

After some time you should see this screen telling you to successfully install the SQL Server.

# <span id="page-20-0"></span>2.1.1 Configuration

 $^{\prime}$ 13 $^{\prime}$ 

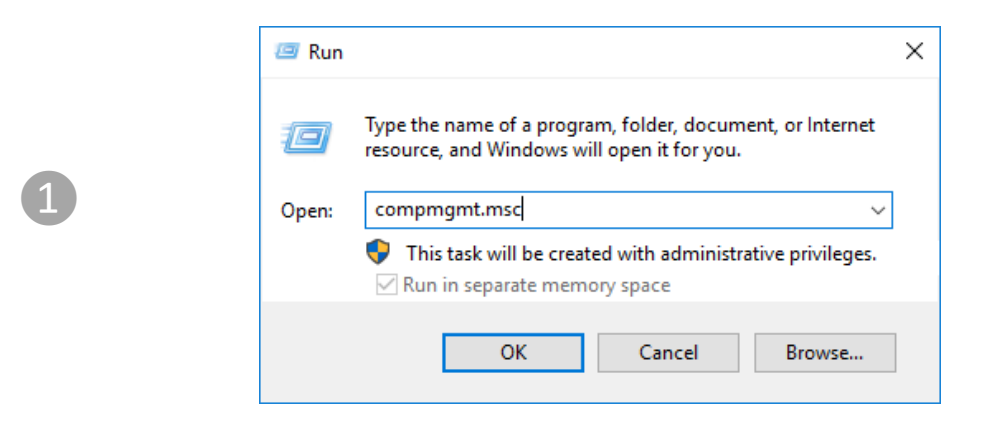

Open **Computer Management**. You can do it by executing the "Run" (by simply typing the word **"***n***un**" in the windows start menu) and inserting the **"compmgmt.msc**" command.

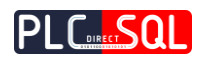

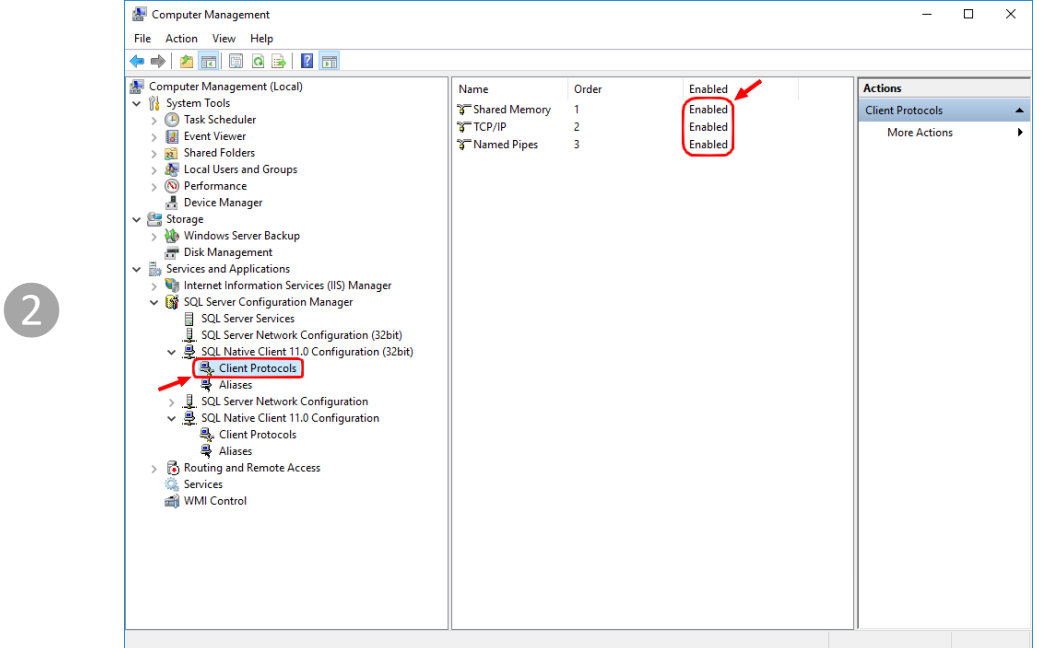

On left side choose **Services and Applications -> SQL Server Configuration Manager -> SQL Native Client 11.0 Configuration -> Client Protocols**. All 3 protocols has to be Enabled. Note: SQL Native Client 11.0 Configuration naming is different in every version of SQL Server and also version(32 or 64 bits)!!

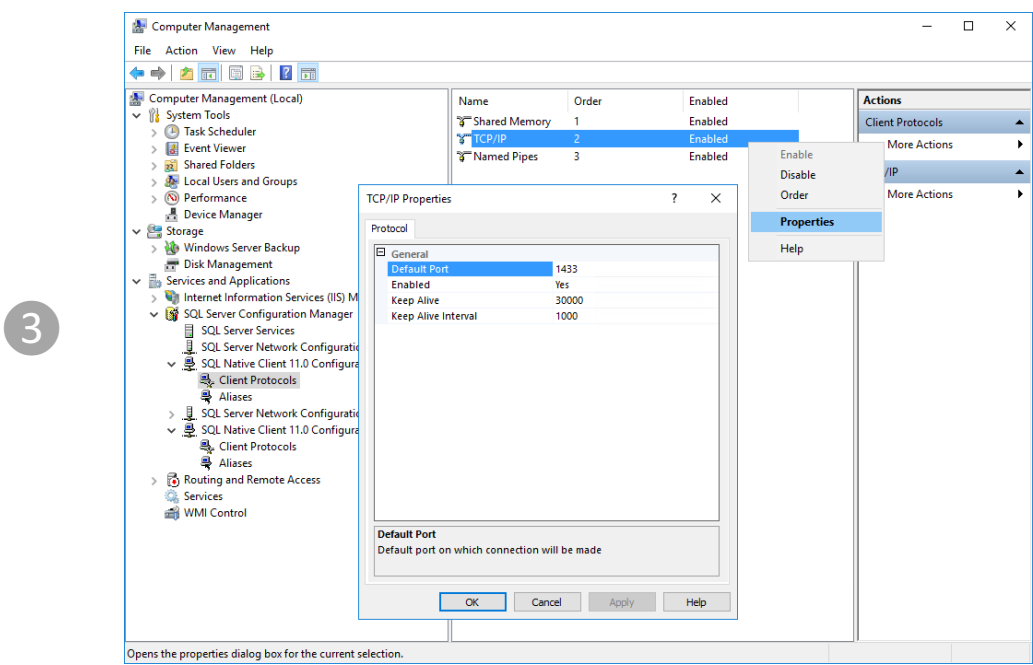

By right click on **TCP/IP** you can edit **Properties**:

- **Default Port** port on which will be your SQL server reachable across network
- **Enabled** Enabling of TCP/IP protocol

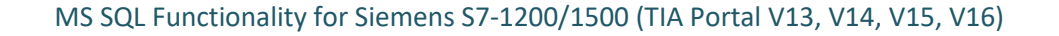

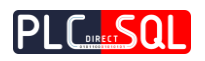

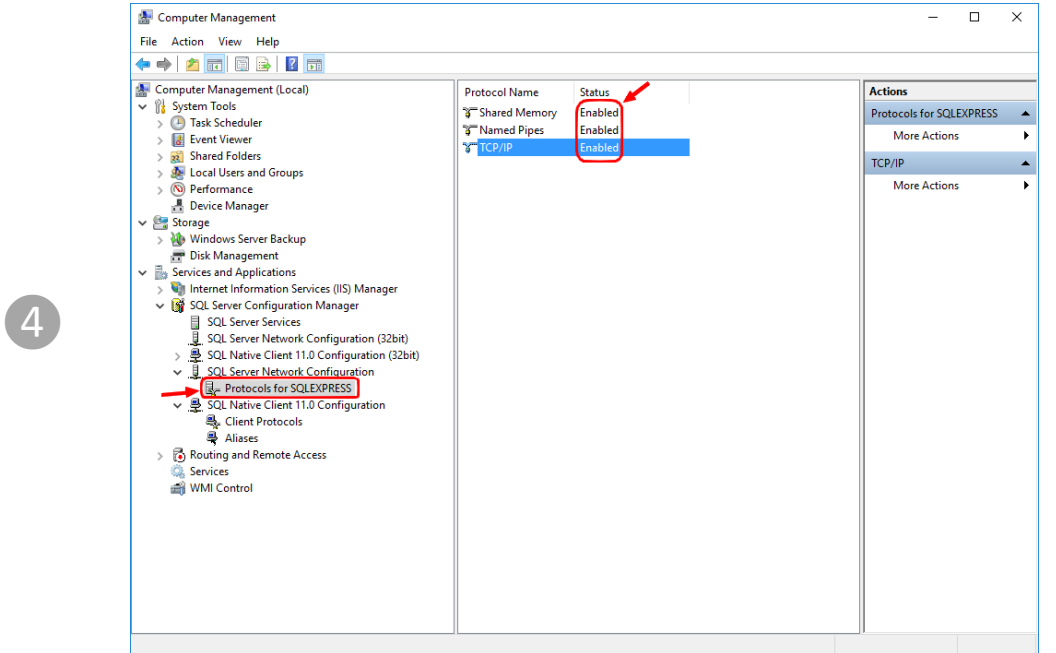

Another settings will be made in **SQL Server Network Configuration**. Click on **Protocols for SQLEXPRESS**. Also all 3 protocols has to be **Enabled**. We need to check if port is set correctly right click on **TCP/IP** and choose tab **IP Addresses.**

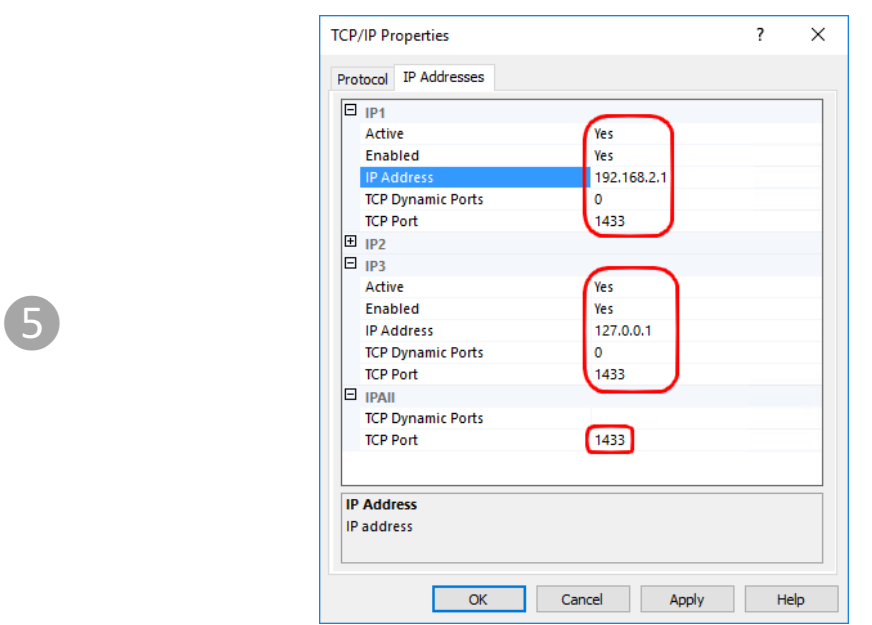

Here is set the default port for **SQL Server** and also all **IP addresses** for connection to the SQL Server. And click yes to parameter **Enabled** on each IP address which you want to have active for SQL. We activated **127.0.0.1**(localhost) and **192.168.2.1** in this example.

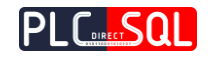

# <span id="page-23-0"></span>2.1.2 Firewall permission

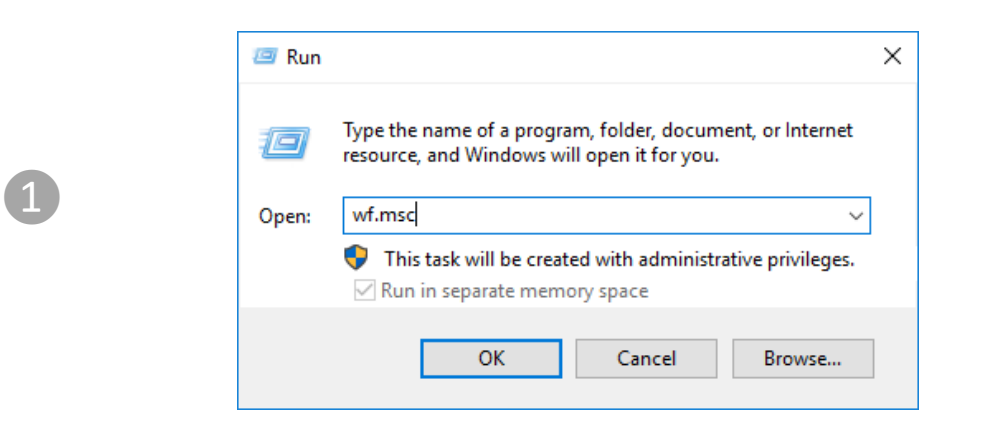

Open Windows Firewall with Advanced security. You can do it by executing the "Run" (by simply typing the word "run" in the windows start menu) and inserting the "wf.msc" command.

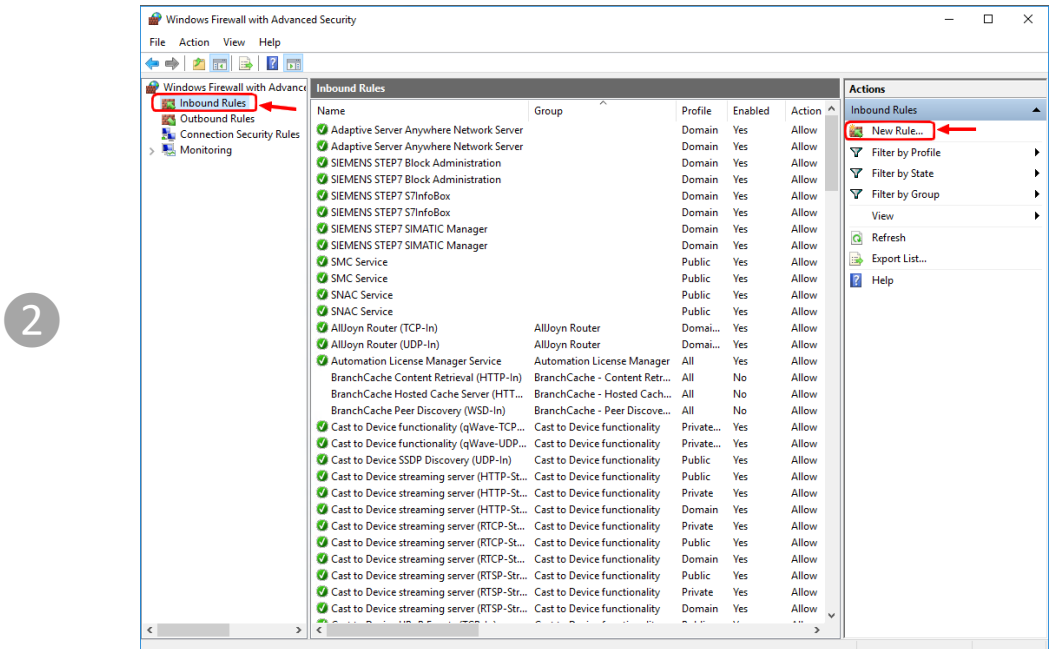

On left side choose "Inbound Rules" by left click. This will open list with all Inbound rules set for your PC. On right side choose "New Rule".

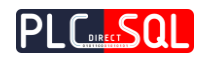

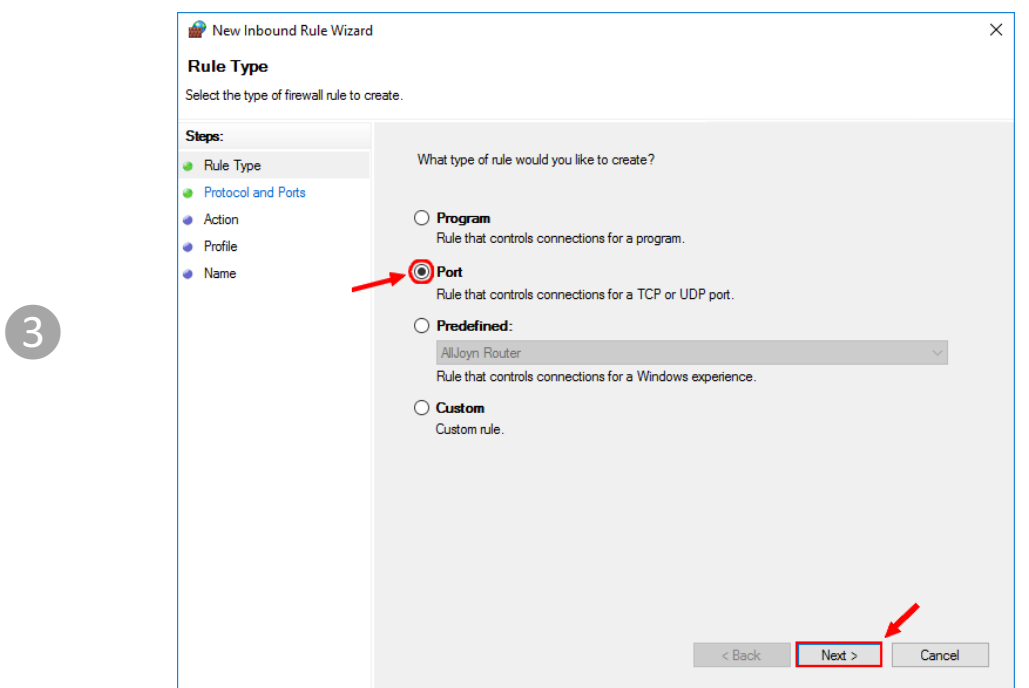

This wizard will help us to set correct firewall rule for our PC. First we have to choose "Port" and click on "Next".

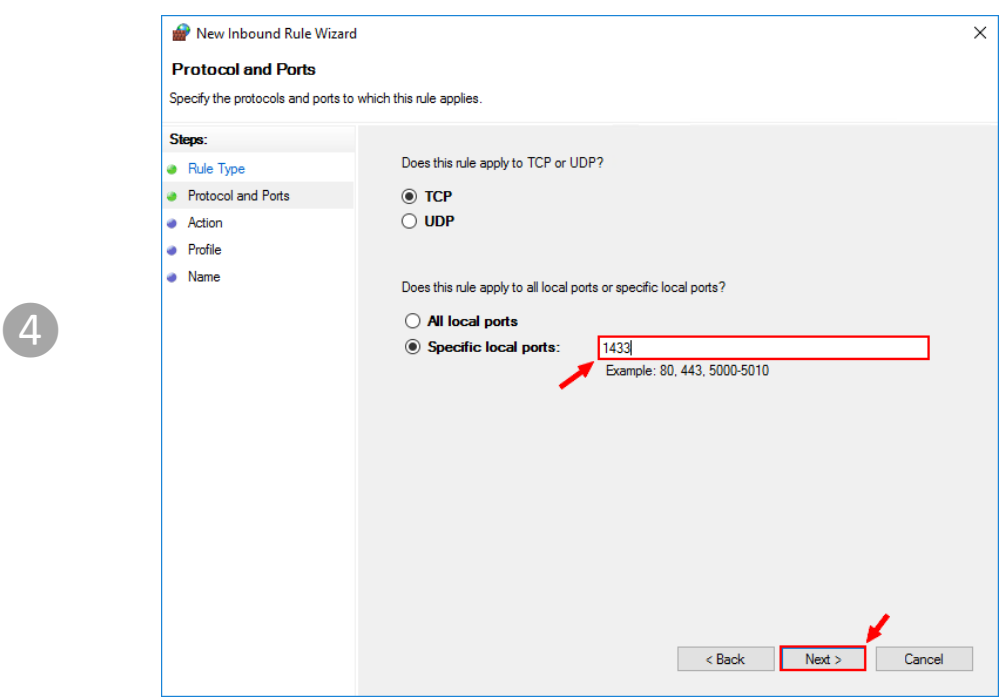

Here we will specify on which port is our SQL server running, **default port** is **1433**. It's adjustable in settings of SQL Server. Click on "Next"

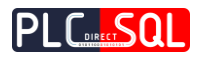

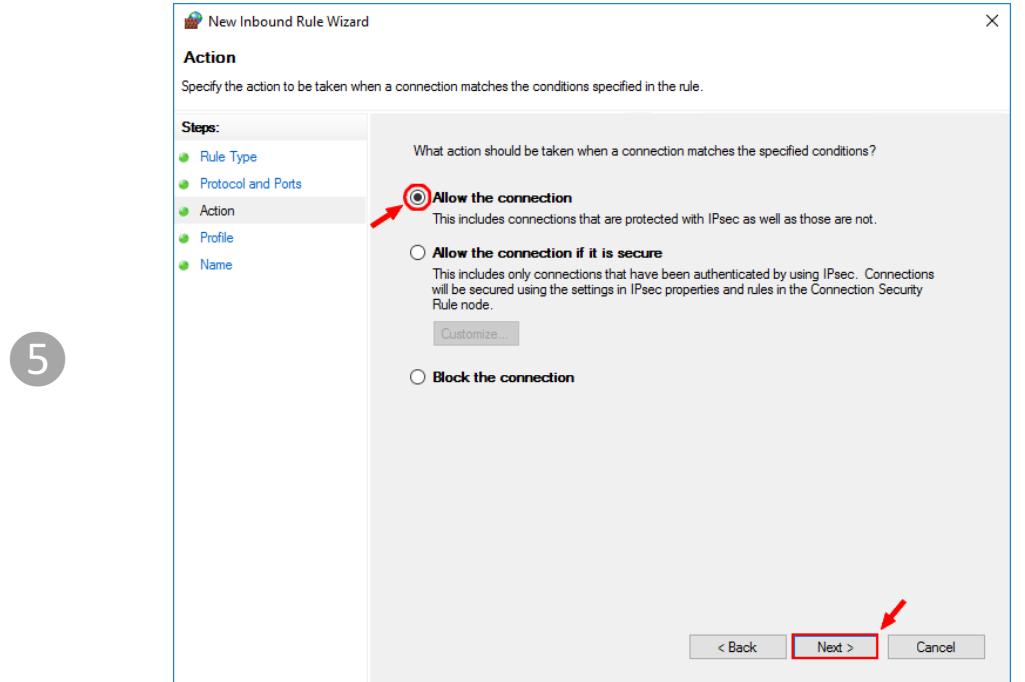

Just chose "Allow the connection" and click on "Next"

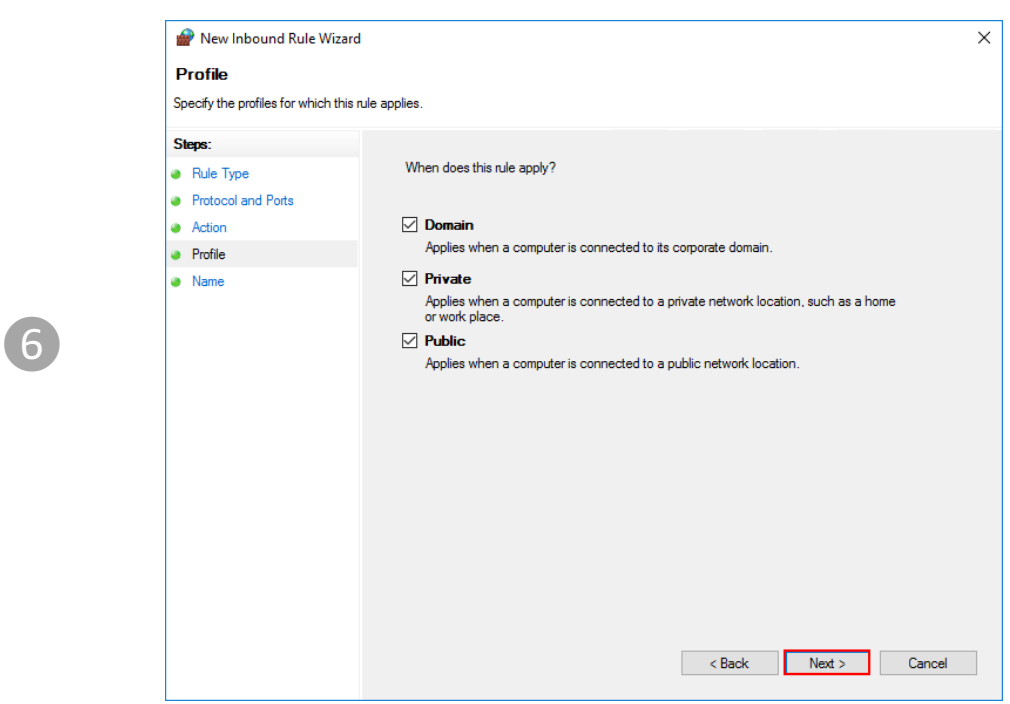

This window is selection of profiles when will be rule applied, click on "Next".

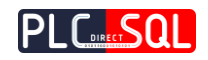

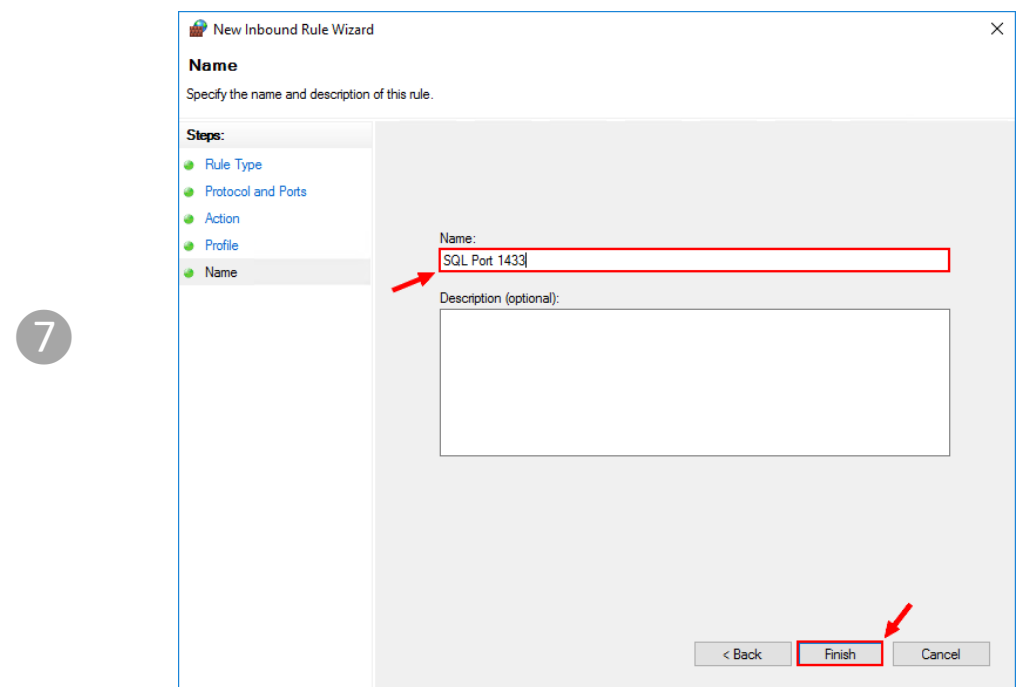

Insert name of the firewall rule and click on "Finish".

# <span id="page-26-0"></span>2.1.3 Enable SQL Authentification

If you need to use SQL server that does not have SQL authentication enabled, here's how it is turned on.

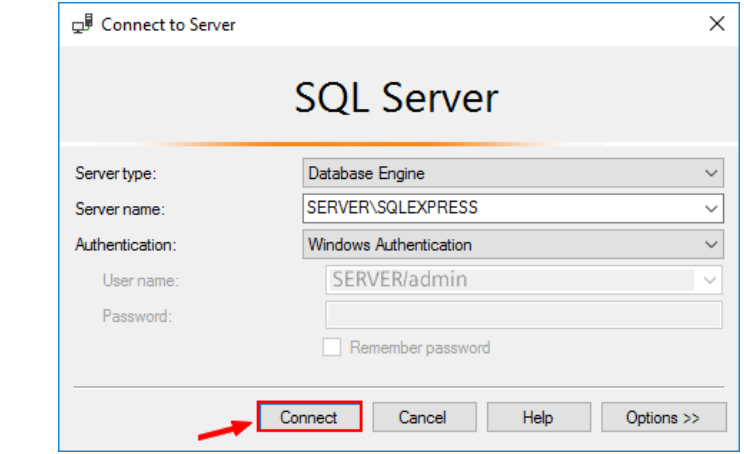

Connect to your database with Microsoft SQL Management Studio. You will login with **Windows authentication**.

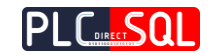

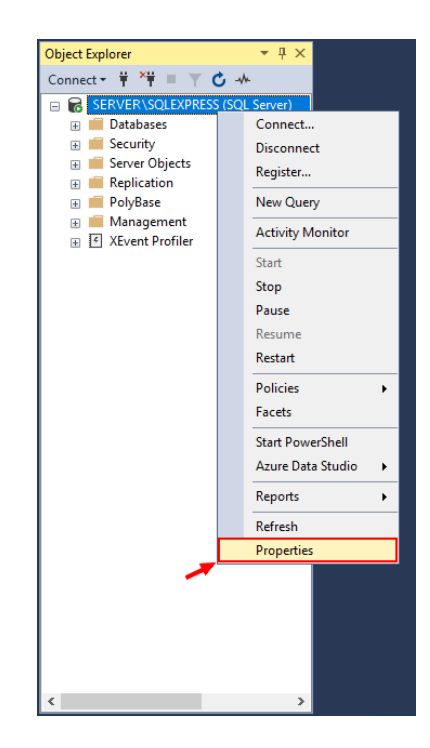

After successful connection to the SQL Server. Right click on the SQL server icon and choose **Properties**.

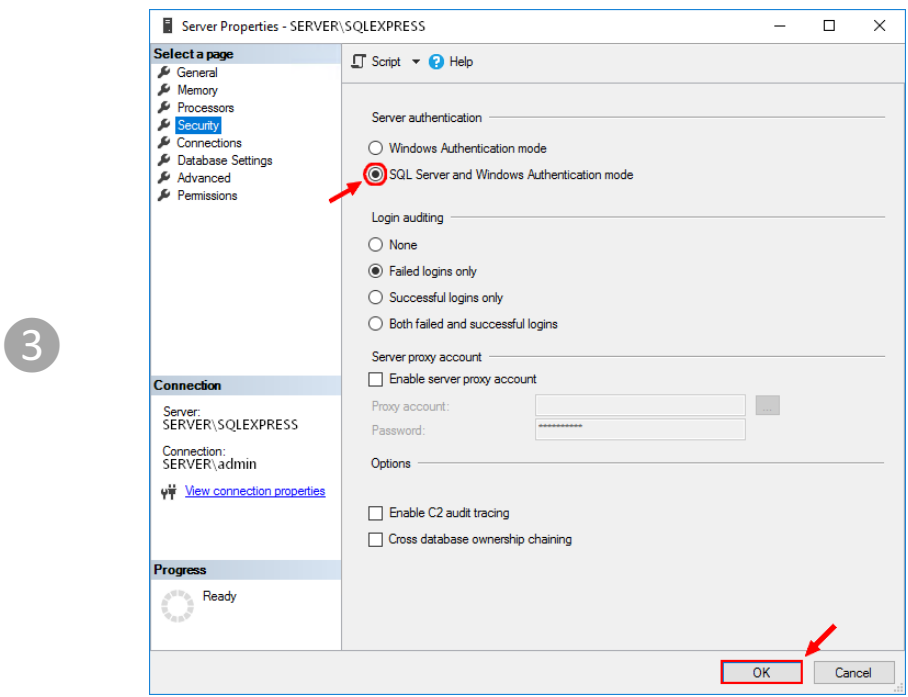

In Server Properties choose page **Security,** and choose **SQL Server and Windows Authentication mode**. Click on "OK"

❷

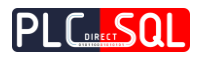

# <span id="page-28-0"></span>2.2 Microsoft SQL Server Management Studio (SSMS) 18.0

You will need **Microsoft SQL Management Studio (18.0)** to be able to connect and manage the **SQL Server**. The link to download the instalation package is here -> [https://docs.microsoft.com/en-us/sql/ssms/download-sql-server-management-studio](https://docs.microsoft.com/en-us/sql/ssms/download-sql-server-management-studio-ssms?view=sql-server-2017)[ssms?view=sql-server-2017](https://docs.microsoft.com/en-us/sql/ssms/download-sql-server-management-studio-ssms?view=sql-server-2017)

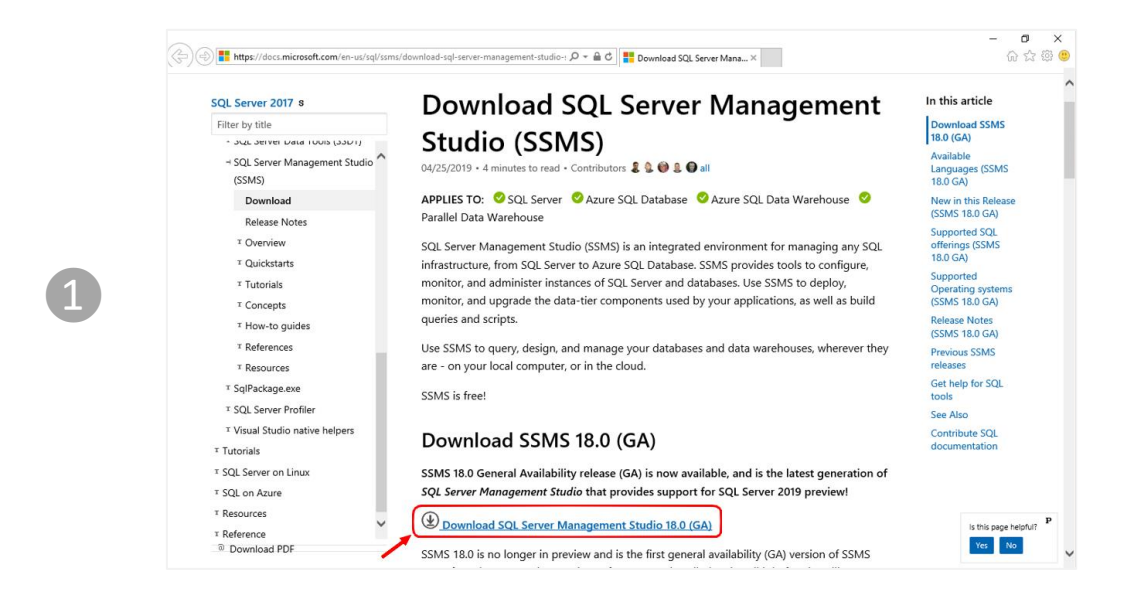

Click on the link **"Download SQL Server Management Studio 18.0 (GA)"**

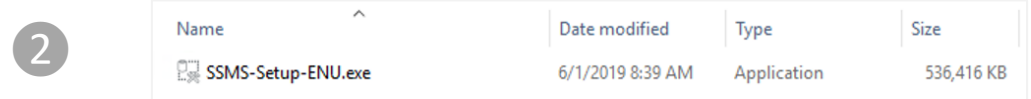

The **SSMS-Setup-ENU.exe** will be downloaded in your download directory. Run this file to continue.

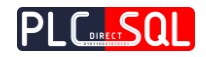

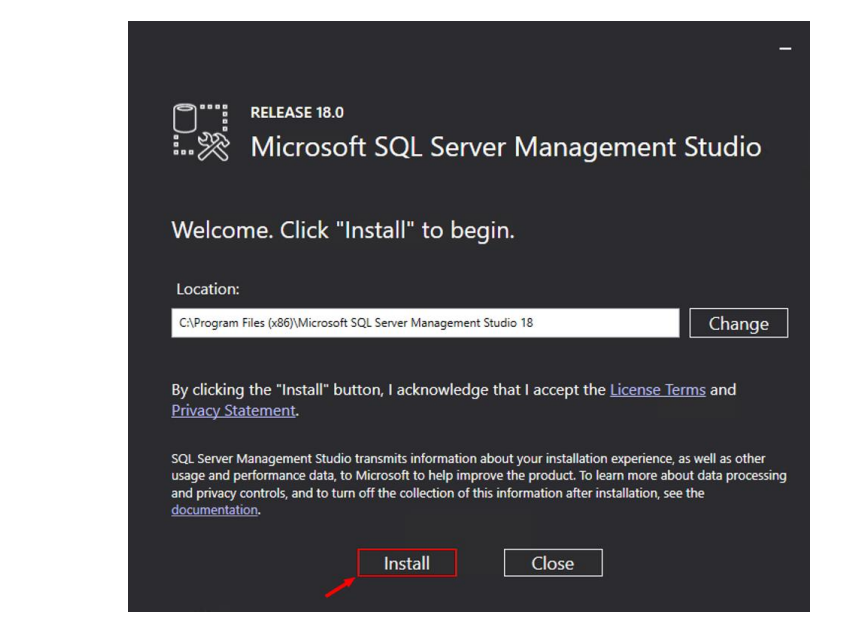

Keep or change the location and click on "Install"

❸

 $\Delta$ 

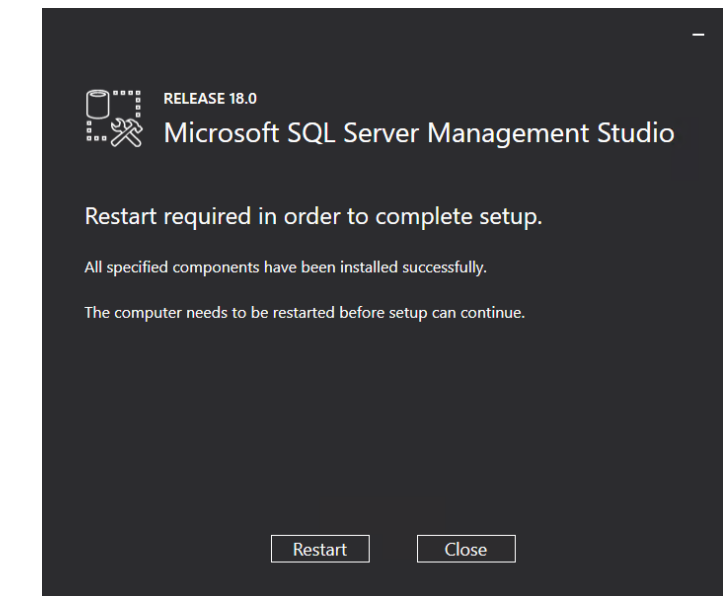

Click on "Restart" to complete setup

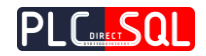

# <span id="page-30-0"></span>2.3 Instalation PDSql Library to TIA Portal

### ➢ Retrive **PDSql Library** from archive.

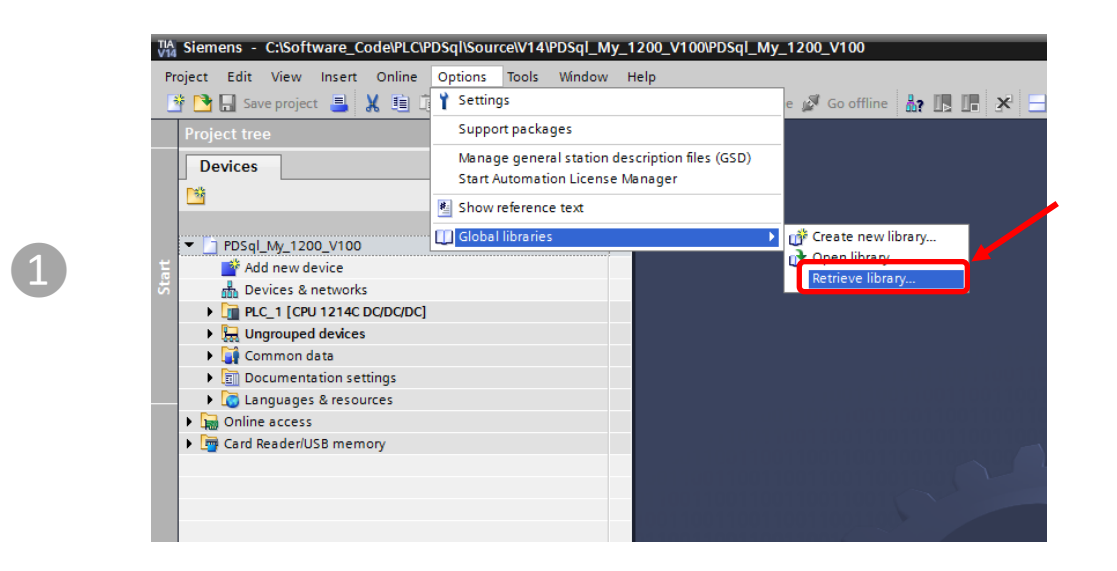

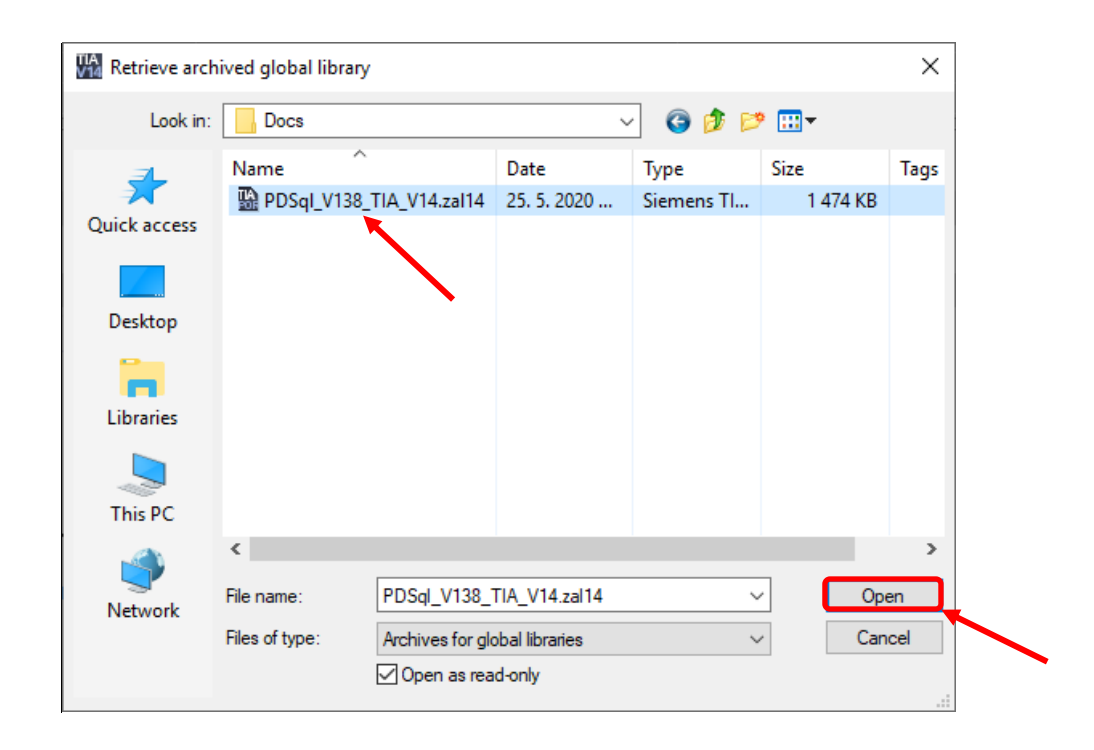

❷

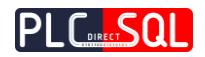

➢ Open **PDSql Library** in **TIA Portal**.

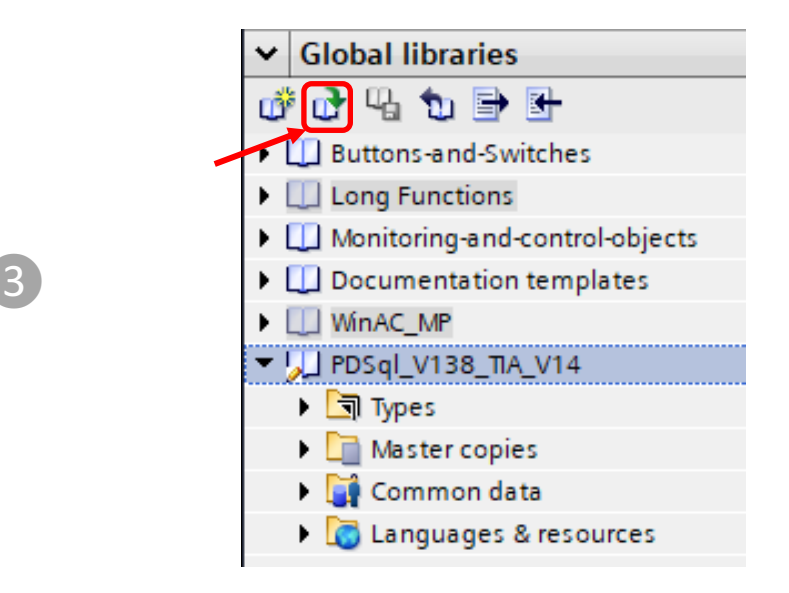

➢ Select **PDSql Library** file and open.

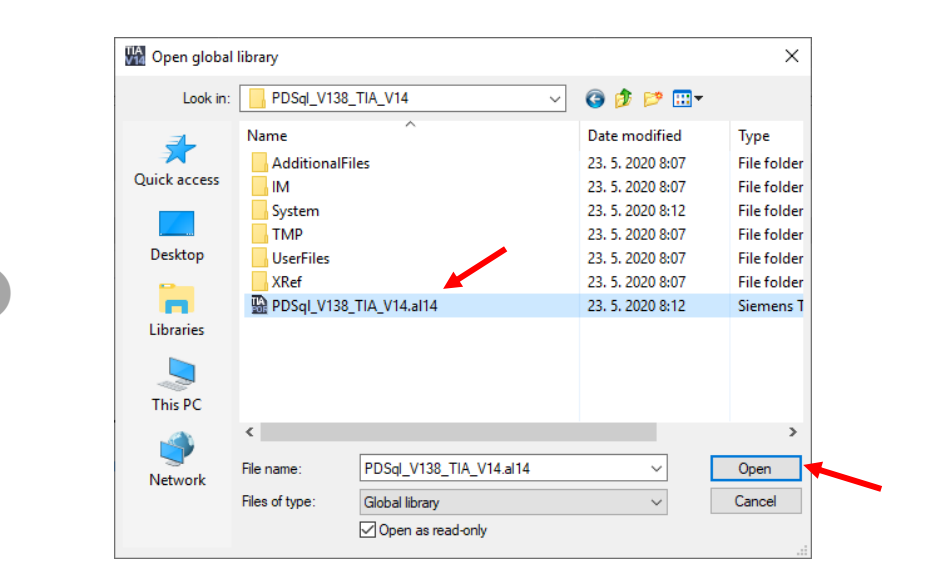

 $\overline{\Lambda}$ 

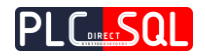

### *Example for S7-1200 project*

### ➢ Drag & Drop **Function Block** from **library** to your **Project / Program blocks** *This action will also automatically transfer all necessary data types from library to Project / PLC data types*

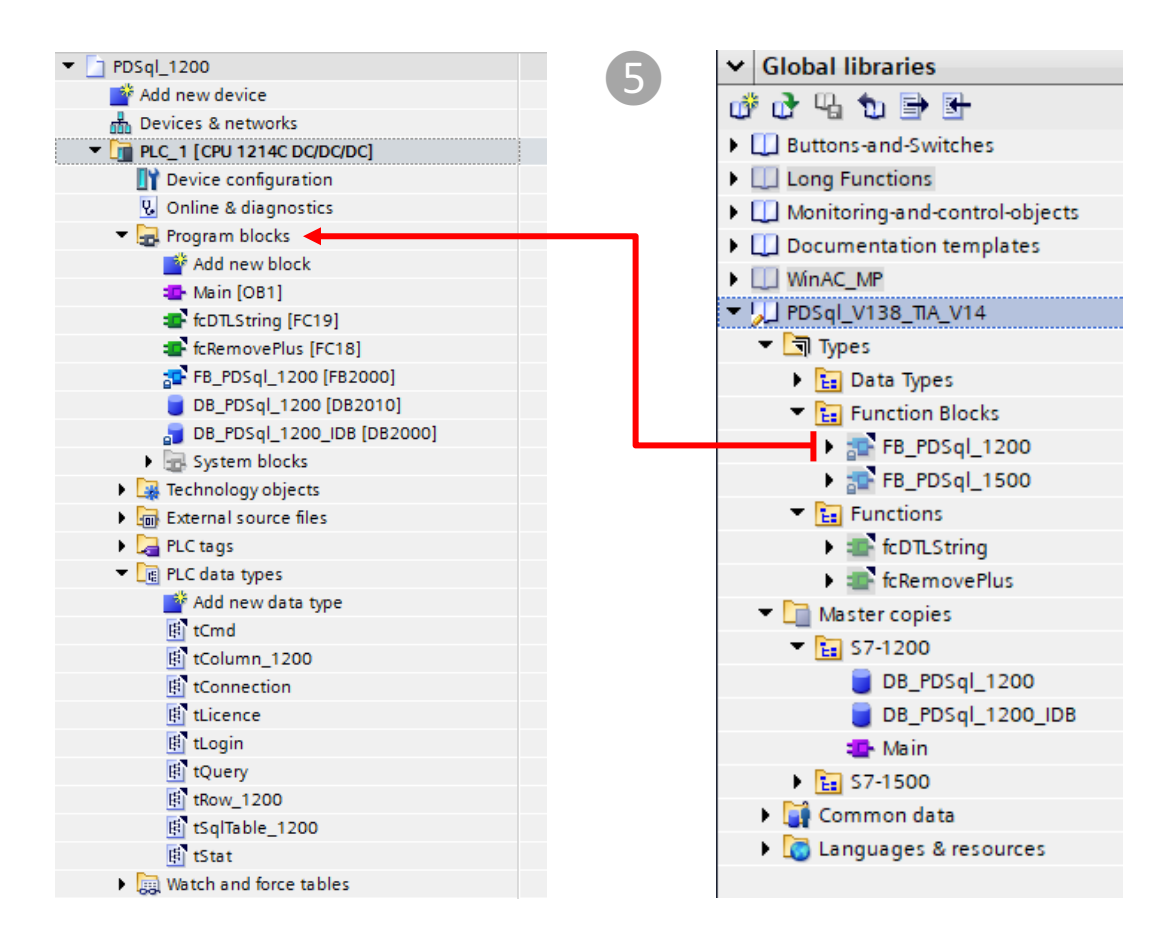

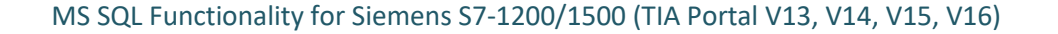

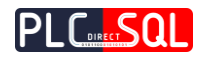

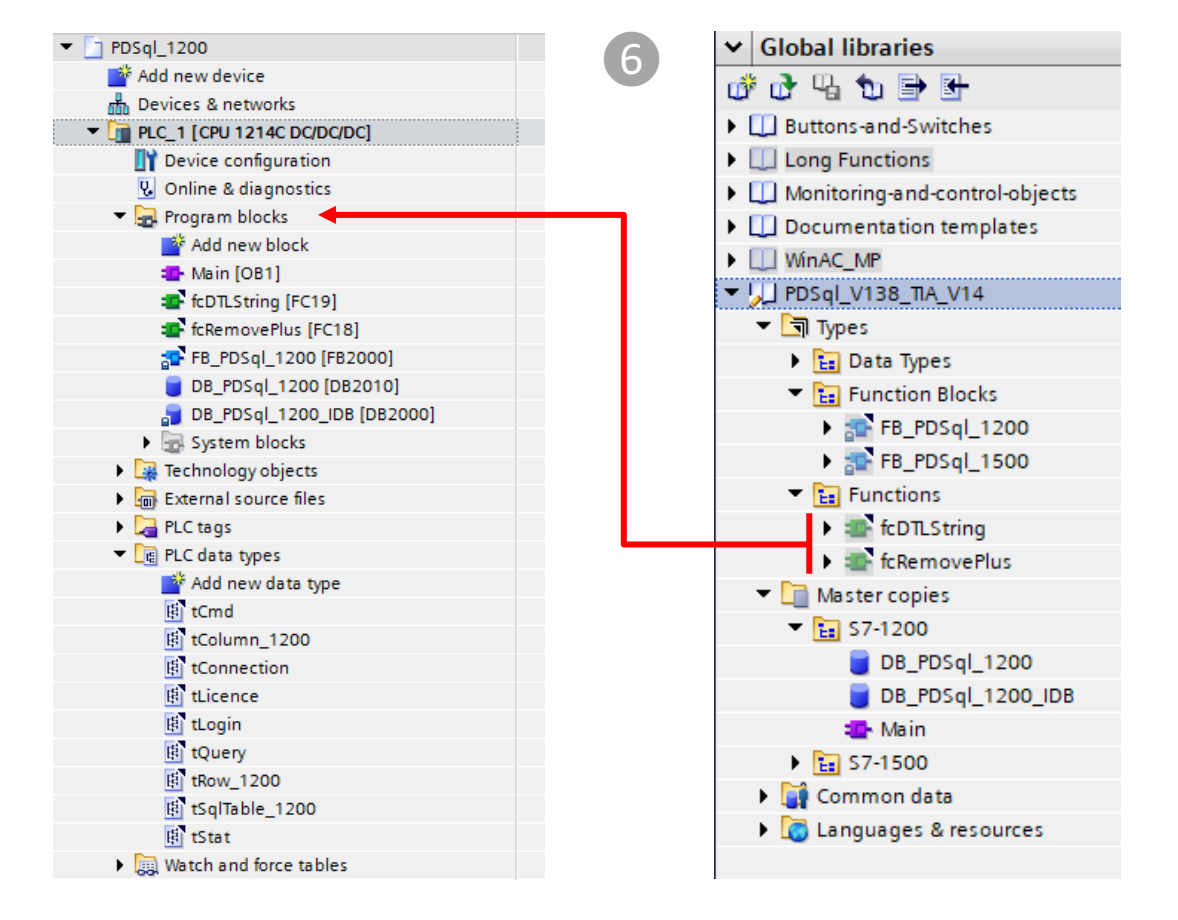

### ➢ Drag & Drop **Functions** from **library** to your **Project / Program blocks**

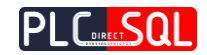

➢ Drag & Drop **Master copies / S7-1200** data blocks from **library** to your **Project / Program blocks**

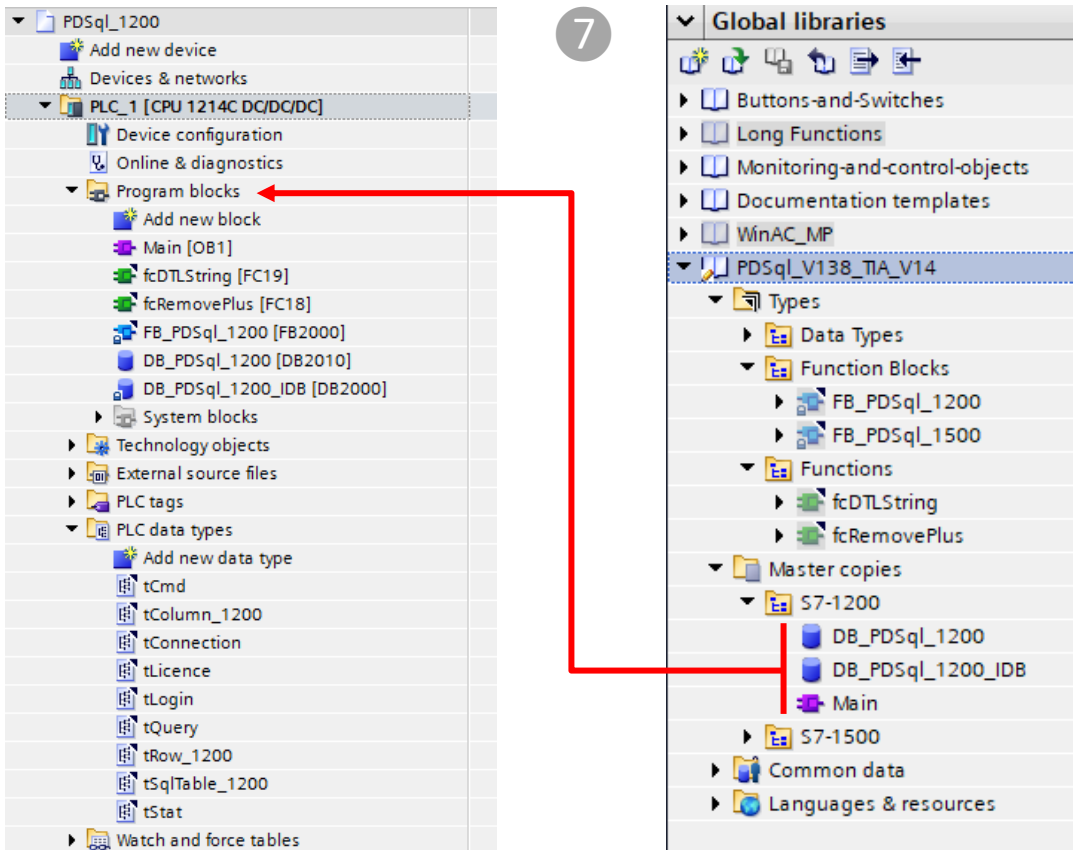

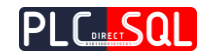

# <span id="page-35-0"></span>3 Examples

In the following examples we will use

- **Microsoft Management Studio**
- **Microsoft SQL Server**
- **PDSql Library**.

# <span id="page-35-1"></span>3.1 Create a table

Using **Microsoft Management Studio**, first create a table named "**TestTable"** that will be used in the following examples and will contain these columns ->

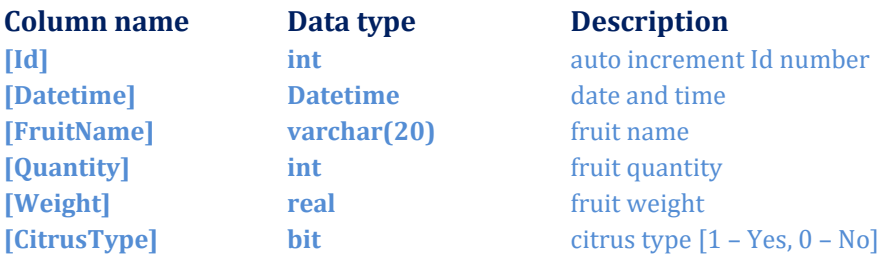

### ➢ **SQL statement to create this table**

```
CREATE TABLE [dbo].[TestTable](
      [Id] [int] IDENTITY(1,1) NOT NULL,
      [Datetime] [datetime] NULL,
      [FruitName] [varchar](20) NULL,
      [Quantity] [int] NULL,
      [Weight] [real] NULL,
      [CitrusType] [bit] NULL
) ON [PRIMARY]
```
➢ **Insert test rows into the table**

```
INSERT INTO [dbo].[TestTable]
(Datetime,FruitName,Quantity,Weight,CitrusType)
VALUES ('2019-07-01 23:42:18','Apple',10,2.54,0),
       ('2019-07-01 23:48:54','Orange',16,3.28,1),
       ('2019-07-01 23:52:26', 'Lemma', 8, 1.64, 1),('2019-07-01 23:56:33','Mango',7,4.32,0)
```
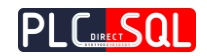

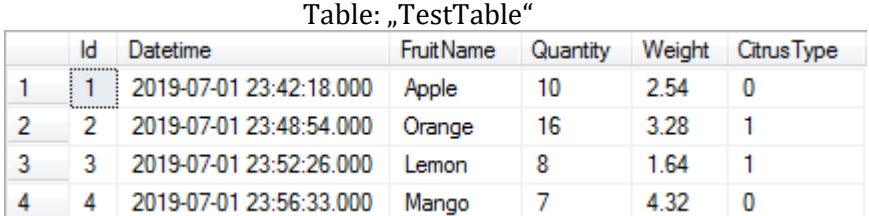

# <span id="page-36-0"></span>3.2 **SELECT** row from table

➢ **Read** a **row** from the **table** where **FruitName = "Apple"**

**Syntax of the SQL statement in SSMS**

SELECT \* FROM TestTable WHERE FruitName = 'Apple'

**Syntax of the SQL statement in TIA environment**

```
Query[1] := 'SELECT * FROM TestTable WHERE FruitName=$'Apple$'';
Query[2] := ';
```
 In the **TIA environment** you must **add** <sup>a</sup>**dollar** (**\$**) sign **before** each **single quote** in the **query string !**

**Execute SQL query with PDSql Library**

1. **Execute** SQL query

Cmd.ExecuteQuery := TRUE; Set Cmd. ExecuteQuery on TRUE will also automatically connect to SQL server if not connected yet.

2. **Wait** for the execution of the SQL query (Stat.ExecutedOK OR Stat.Error) = TRUE;

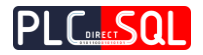

### 3. If **ExecutedOK** then result is stored in the **SQLtable**

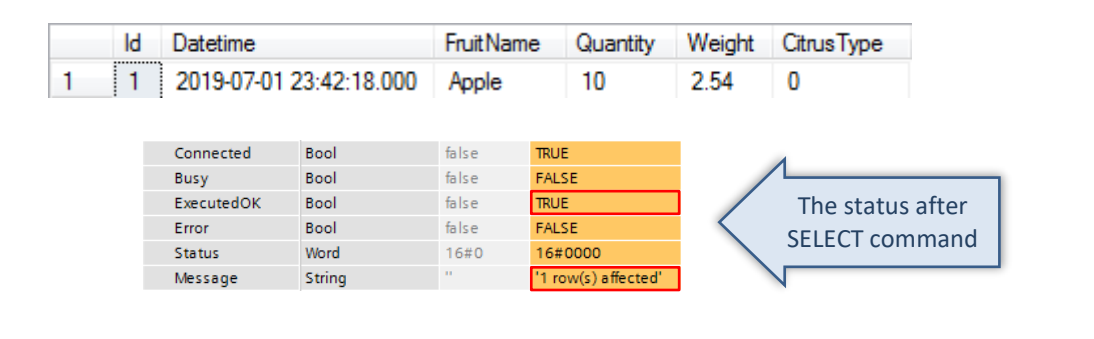

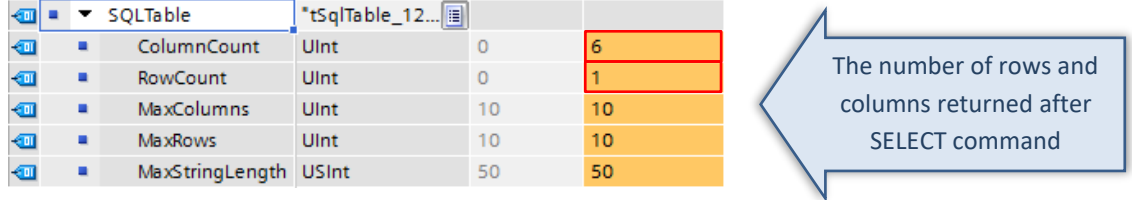

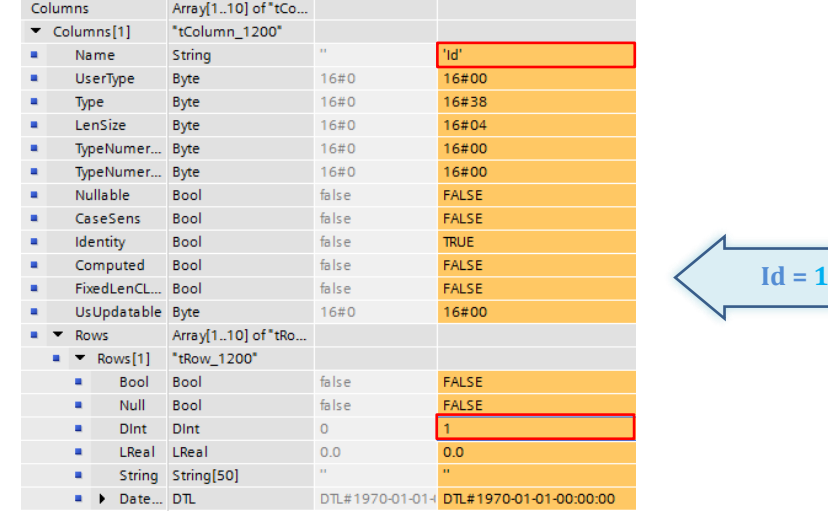

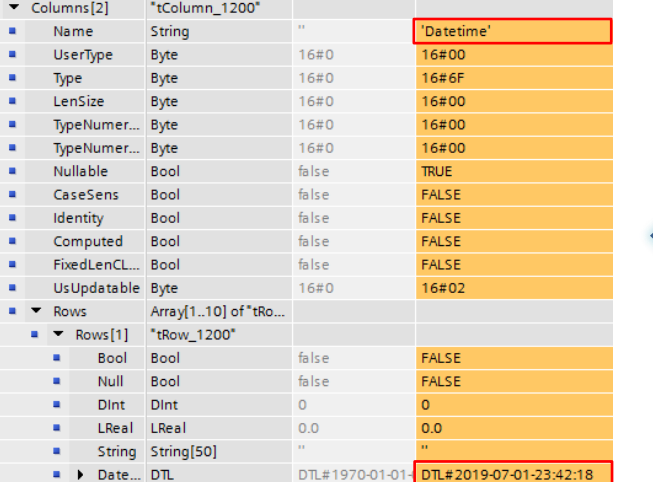

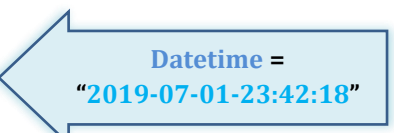

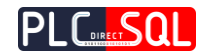

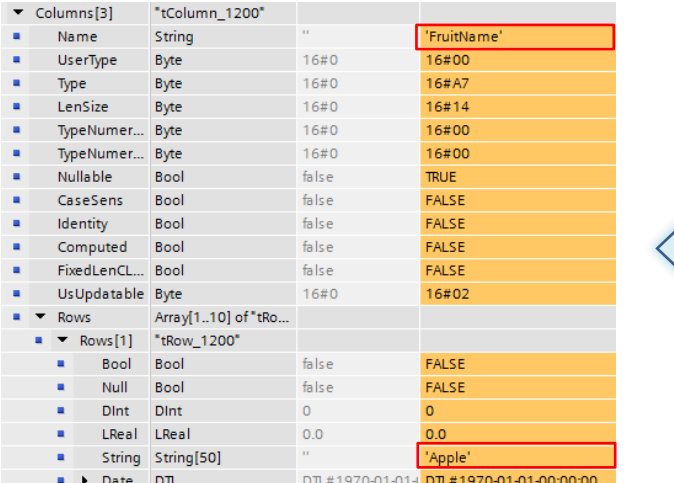

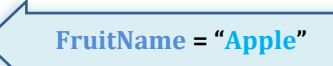

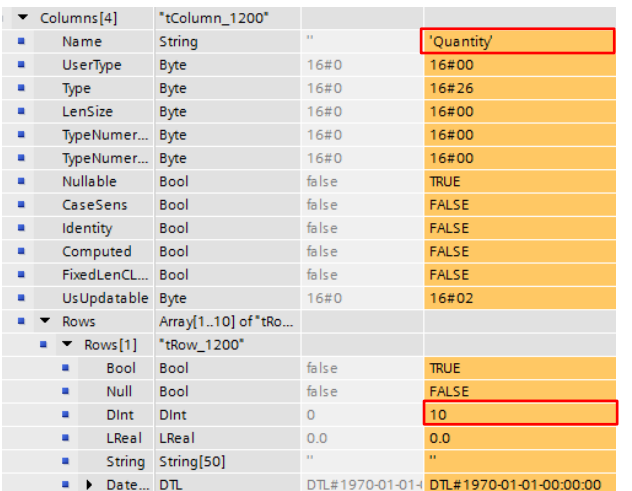

**Quantity = 10**

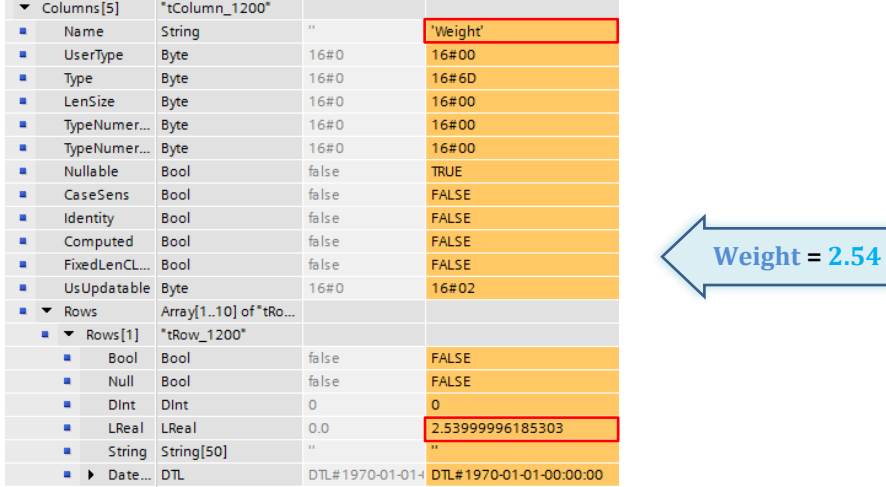

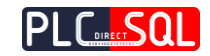

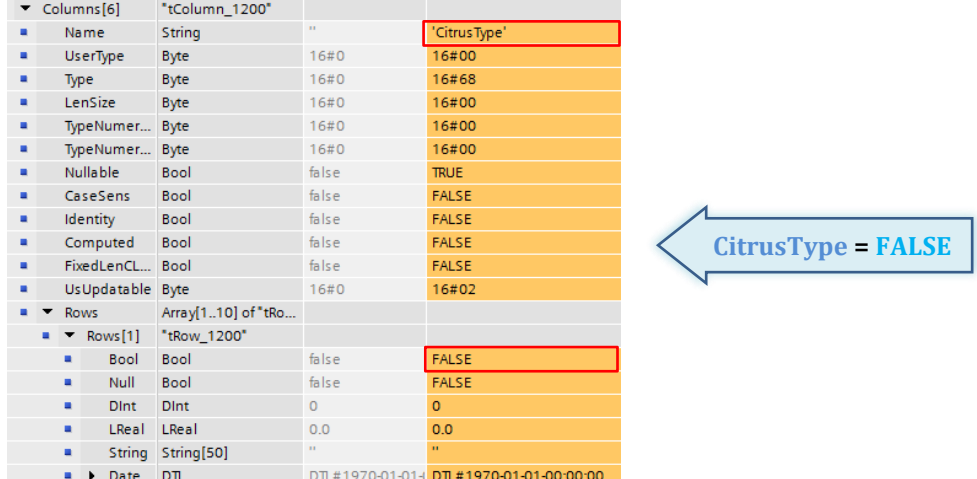

4. If **Error** then Stat.Status contains an **error code** and Stat.Message contains an **error message**

# <span id="page-39-0"></span>3.3 **INSERT** row to the table

➢ **Write** a **new row** into the **table**

### **Syntax of the SQL statement in SSMS**

```
INSERT INTO TestTable (Datetime, FruitName, Quantity, Weight, CitrusType)
VALUES ('2019-07-02 10:42:56','Banana',24,8.48,0)
```
### **Syntax of the SQL statement in TIA environment**

```
Query[1] := 'INSERT INTO TestTable 
(Datetime,FruitName,Quantity,Weight,CitrusType) VALUES ($'2019-07-02 
10:42:56$',$'Banana$',24,8.48,0)';
Query[2] := '';
```
 In the **TIA environment** you must **add** <sup>a</sup>**dollar** (**\$**) sign **before** each **single quote** in the **query string !**

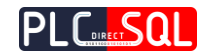

### **Compose INSERT string from input variables (SCL language)**

```
#dtlDateTime := '2019-07-02 10:42:56';
#sFruitName := 'Banana';
#iQuantity := 24;
#rWeight := 8.48;
#bCitrusType := FALSE;
#str := 'INSERT INTO TestTable(Datetime,FruitName,Quantity,Weight,CitrusType) VALUES($'';
#str := CONCAT(IN1 := #str, IN2 := "fcDTLString"(#dtlDateTime));
#str := CONCAT(IN1 := #str, IN2 := '$',$'');
#str := CONCAT(IN1 := #str, IN2 := #sFruitName);
#str := CONCAT(IN1 := #str, IN2 := '$',');
#str := CONCAT(IN1 := #str, IN2 := INT TO STRING(#iQuantity));
#str := CONCAT(INI := #str, IN2 := ', ');#str := CONCAT(IN1 := #str, IN2 := REAL TO STRING(#rWeight));
#str := CONCAT(IN1 := #str, IN2 := ', ');#str := CONCAT(IN1 := #str, IN2 := INT_TO_STRING(BOOL_TO_BYTE(#bCitrusType)));
#str := CONCAT(IN1 := #str, IN2 := ')');
"DB_PDSql_1200".Query.Query[1] := #str;
"DB_PDSql_1200".Query.Query[2] := '';
```
#### **Execute SQL query with PDSql Library**

#### 1. **Execute** SQL query

```
Cmd.ExecuteQuery := TRUE;
```
Set Cmd.ExecuteQuery on TRUE will also automatically connect to SQL server if not connected yet.

- 2. **Wait** for the execution of the SQL query (Stat.ExecutedOK OR Stat.Error) = TRUE;
	-

3. If **ExecutedOK** then a row was inserted successfully

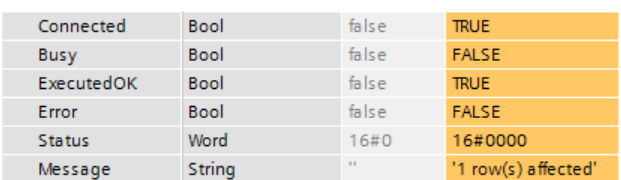

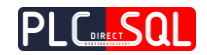

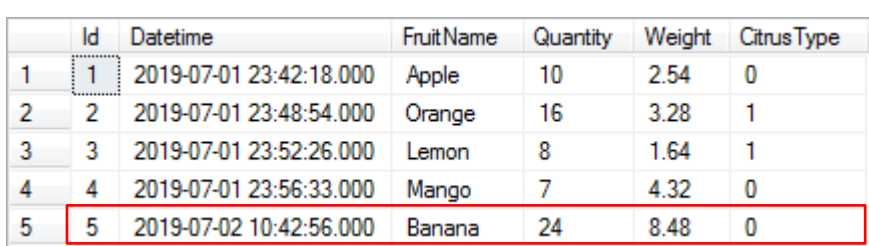

### "**TestTable**" after executing the **INSERT** command

4. If **Error** then Stat.Status contains an **error code** and Stat.Message contains an **error message**

# <span id="page-41-0"></span>3.4 **UPDATE** row in table

➢ **Update** an existing **row** in the **table** where **FruitName = "Mango"**

### **Syntax of the SQL statement in SSMS**

```
UPDATE TestTable SET Quantity = 32, Weight = 12.68 WHERE FruitName =
'Mango'
```
### **Syntax of the SQL statement in TIA environment**

```
Query[1] := UPDATE TestTable SET Quantity=32, Weight=12.68 WHERE 
FruitName = $'Mango$'';
Query[2] := '';
```
### In the **TIA environment** you must **add** <sup>a</sup>**dollar** (**\$**) sign **before** each **single quote** in the **query string !**

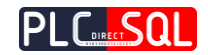

**Compose UPDATE string from input variables (SCL language)**

```
#sFruitName := 'Mango';
#iQuantity := 32;
#rWeight := 12.68;
#str := 'UPDATE TestTable SET Quantity=';
#str := CONCAT(IN1 := #str, IN2 := INT_TO_STRING(#iQuantity));
#str := CONCAT(IN1 := #str, IN2 := ',Weight=');
#str := CONCAT(IN1 := #str, IN2 := REAL TO STRING(#rWeight));
#str := CONCAT(IN1 := #str, IN2 := ' WHERE FruitName=$'');
#str := CONCAT(IN1 := #str, IN2 := #sFruitName);
#str := CONCAT(IN1 := #str, IN2 := '$'');
"DB PDSql 1200".Query.Query[1] := #str;
"DB_PDSql_1200".Query.Query[2] := '';
```
### **Execute SQL query with PDSql Library**

1. **Execute** SQL query

Cmd.ExecuteQuery := TRUE;

Set Cmd. ExecuteQuery on TRUE will also automatically connect to SQL server if not connected yet.

2. **Wait** for the execution of the SQL query (Stat.ExecutedOK OR Stat.Error) = TRUE;

### 3. If **ExecutedOK** then a row was updated successfully

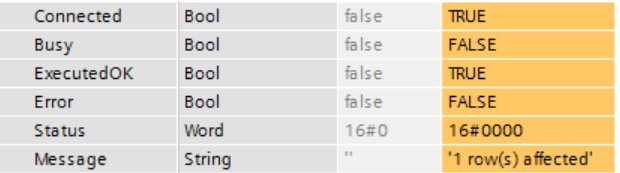

"**TestTable**" after executing the **UPDATE** command

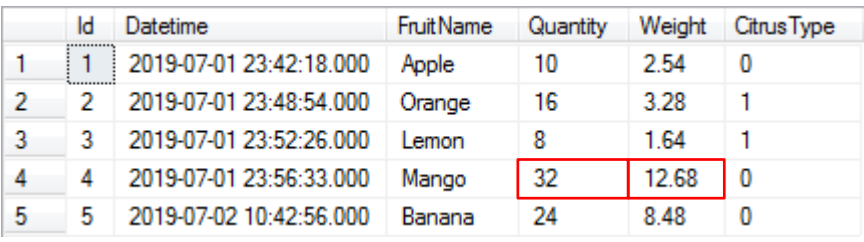

4. If **Error** then Stat.Status contains an **error code** and Stat.Message contains an **error message**

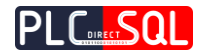

# <span id="page-43-0"></span>3.5 **DELETE** row from table

➢ **Delete** an existing **row** from the **table** where **FruitName = "Lemon"**

### **Syntax of the SQL statement in SSMS**

```
DELETE FROM TestTable WHERE FruitName = 'Lemon'
```
### **Syntax of the SQL statement in TIA environment**

```
Query[1] := 'DELETE FROM TestTable WHERE FruitName=$'Lemon$'';
Query[2] := '':
```
### In the **TIA environment** you must **add** <sup>a</sup>**dollar** (**\$**) sign **before** each **single quote** in the **query string !**

### **Compose DELETE string from input variables (SCL language)**

```
#sFruitName := 'Lemon';
#str := 'DELETE FROM TestTable WHERE FruitName=$'';
#str := CONCAT(IN1 := #str, IN2 := #sFruitName);
#str := CONCAT(IN1 := #str, IN2 := '$'');
"DB PDSql 1200".Query.Query[1] := #str;
"DB_PDSql_1200".Query.Query[2] := '';
```
### **Execute SQL query with PDSql Library**

1. **Execute** SQL query

```
Cmd.ExecuteQuery := TRUE;
```
Set Cmd. ExecuteQuery on TRUE will also automatically connect to SQL server if not connected yet.

2. **Wait** for the execution of the SQL query (Stat.ExecutedOK OR Stat.Error) = TRUE;

### 3. If **ExecutedOK** then the existing row was deleted successfully

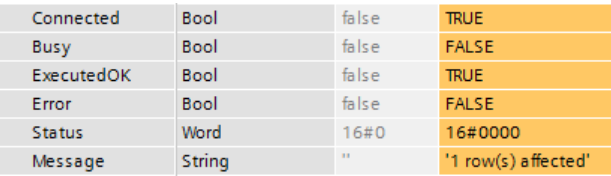

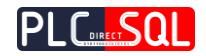

### "**TestTable**" after executing the **DELETE** command

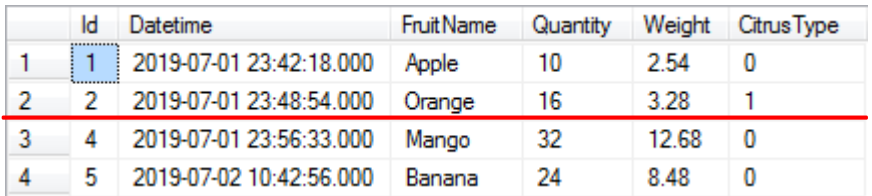

4. If **Error** then Stat.Status contains an **error code** and Stat.Message contains an **error message**